PRAAT es un programa diseñado especialmente para hacer investigaciones en fonética. Se trata del programa más completo del que el autor de este manual tiene noticias. Es un programa de libre distribución, de código abierto, multiplataforma y, además, gratuito. Fue desarrollado en la Universidad de Amsterdam por Paul Boersma y David Weenink a partir del año 1992. El programa se actualiza constantemente con mejoras implementadas por los autores, algunas de ellas sugeridas por los usuarios. No resulta extraña la larga lista de versiones existentes.

Se trata de un software de amplios propósitos; en efecto, permite hacer análisis acústico, síntesis articulatoria, procesamiento estadístico de los datos, edición y manipulación de señales de audio, y un largo etcétera. Otra cualidad interesantísima es que el usuario puede crear sus propias rutinas e incluso añadirlas a los menús del programa.

Por tratarse de un programa especializado, no es la amabilidad de las interfaces una de sus características; más bien, requiere un cierto adiestramiento y, obviamente, mucha información teórica. Por esta razón he escrito este manual en español orientado a facilitar su uso a los estudiantes de la disciplina.

Este es un manual básico, en el que se presenta cómo hacer grabaciones, edición de señales, etiquetas, análisis de formantes, de duración y de frecuencia fundamental, además, cómo hacer gráficos en este entorno. Se proporcionan algunos ejemplos acerca de *scripts*, estas rutinas creadas por el usuario, que permiten automatizar las tareas. Para información más especializada, lo recomendado es revisar el menú de ayuda del programa y participar en la lista de discusión a la que se puede acceder desde la página del mismo programa. En ese lugar se encuentran además todas las publicaciones relacionadas con los algoritmos implementados.

En la escritura de este manual fue fundamental la colaboración del equipo del Laboratorio de Fonética de la Universidad de Barcelona, especialmente el apoyo que me brindó su director, el doctor Eugenio Martínez Celdrán y la responsable técnica la doctora Ana María Fernández Planas.

> Domingo Román Montes de Oca Laboratorio de Fonética - Facultad de Letras Pontificia Universidad Católica de Chile labfon@uc.cl

# **1. Grabaciones**

Al abrir el programa, la apariencia es la que se observa en la figura 1.1 (algunos aspectos pueden ser levemente diferentes dependiendo de la plataforma utilizada). Aparece un menú superior con las opciones *PRAAT* y *HELP* y dos paneles: uno de **objetos**, *PRAAT OBJECTS* (1) y otro de dibujo, *PRAAT PICTURE* (2). Cada uno de estos paneles tiene sus respectivos menús superiores (3 y 4).

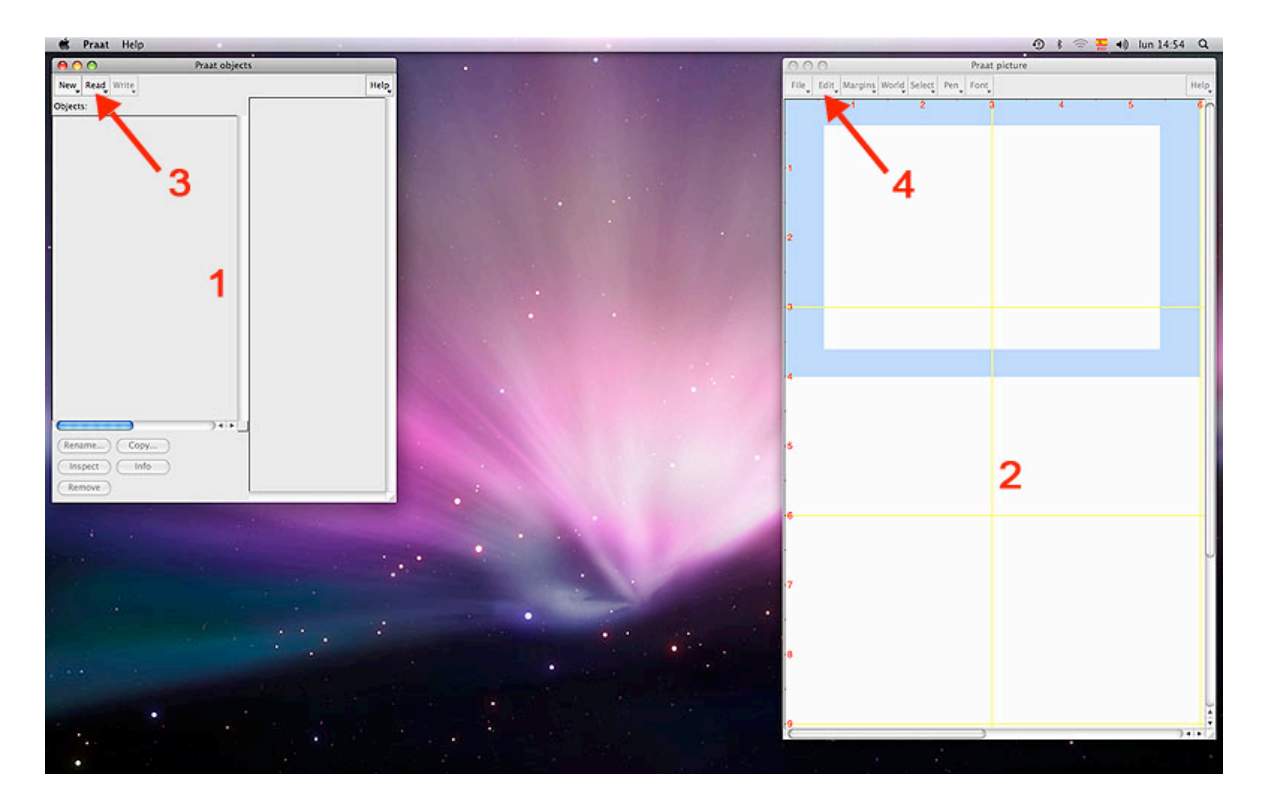

*Figura 1.1.* Pantalla inicial del programa PRAAT.

Los pasos para grabar en este programa son los siguientes:

- 1. En el menú *NEW*, seleccionas la opción *RECORD MONO SOUND*...
- 2. Aparece un panel en el que tienes que seleccionar el dispositivo de entrada del sonido (*Input source*) y la frecuencia de muestreo (*Sampling*

*frequency*). El indicador del nivel de la señal (*Meter*) aparece también en este panel, al centro.

- 3. Iniciar la grabación (botón *RECORD*)
- 4. Finalizar la grabación (botón *STOP*)
- 5. Crear el objeto *Sound* (botón *SAVE TO LIST*)

Al seleccionar esta opción, aparece un objeto en el panel *PRAAT OBJECTS* de nombre *Sound untitled* (por defecto). Técnicamente, este es un tipo de objeto llamado *SOUND*.

- 6. Cerrar el panel de grabación (botón *CLOSE*).
- 7. Guardar este objeto como archivo.

Seleccionas el objeto (o sea, lo marcas con el cursor) y desde el menú *WRITE* lo puedes guardar como un archivo de sonido en formatos *aiff*, *wav* u otros mediante las órdenes *WRITE TO AIFF FILE*..., *WRITE TO WAV FILE*..., etc.

8. Escuchar la señal.

Seleccionado el objeto de tipo *Sound*, tienes un menú de botones a la derecha del objeto. Una de las opciones es *PLAY*. Al activarla, escucharás la señal registrada.

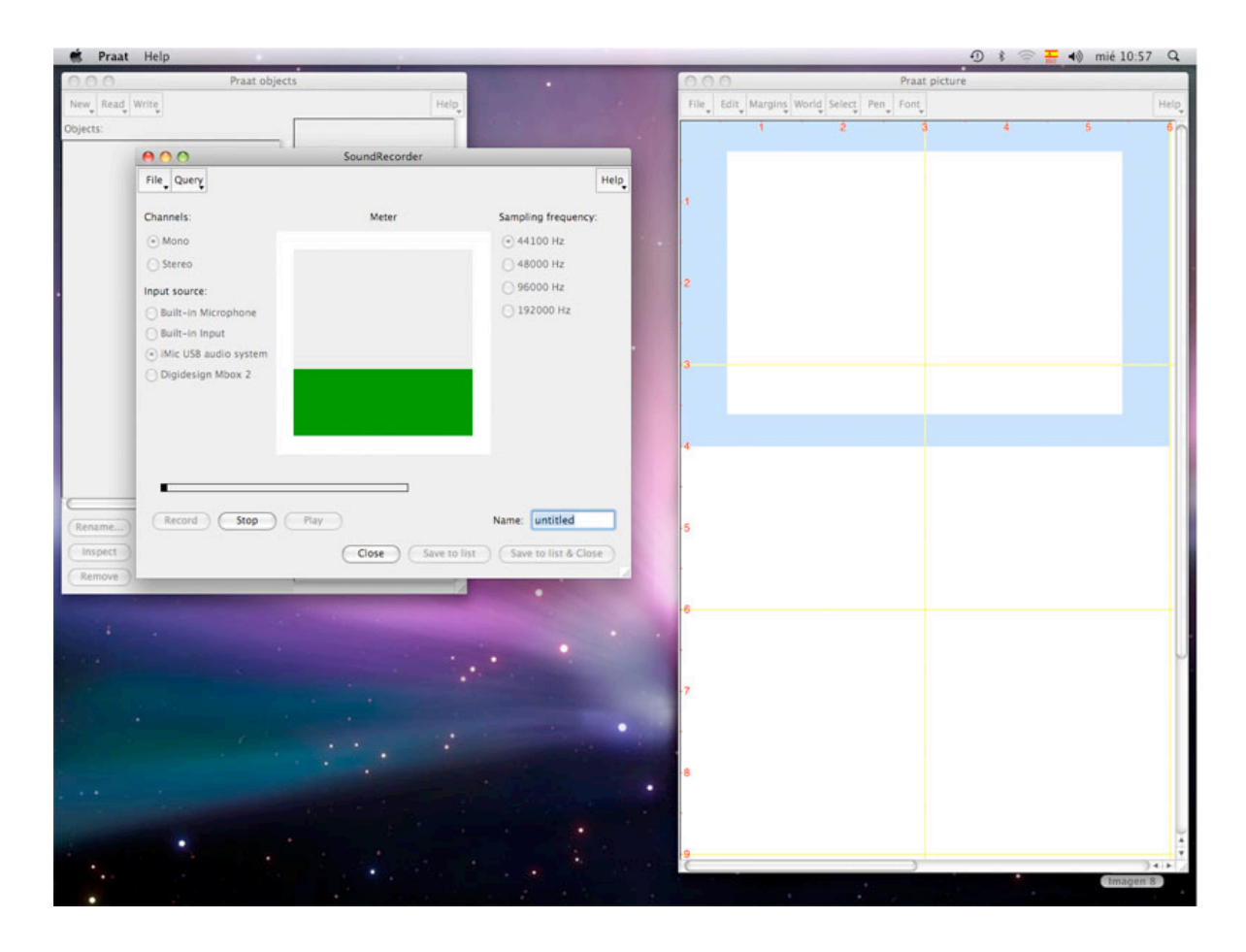

*Figura 2.* Panel de grabación en PRAAT. En este caso se ha seleccionado un dispositivo para un micrófono externo y una frecuencia de muestreo de 44100. El indicador muestra una señal no saturada.

Importante: un error de principiante consiste en confundir objeto con archivo. Tener un objeto en el panel no implica que sea un archivo almacenado en el disco duro. El error frecuente (de principiante) es cerrar el programa sin haber guardado el archivo.

Una grabación exitosa debe tener una buena relación (diferencia) entre lo que es propiamente la señal y lo que es el ruido existente en los momentos de silencio. O sea, una diferencia considerable. Mientras mejor sea la **relación señal-ruido**, más cerca del 0 debe estar la señal en las partes que corresponden a silencios y, consecuentemente, la información relevante para el análisis será de mejor calidad.

Puedes cambiar el tamaño asignado al *buffer* de memoria en las preferencias (*PREFERENCES* > *SOUND RECORDING PREFERENCES...*) y tendrás la posibilidad de grabar señales más extensas.

## **EDICIÓN**

Para examinar una señal se usa la ventana de edición. Esto se hace marcando el botón *EDIT* cuando el objeto de tipo *SOUND* está seleccionado en el panel de objetos. Al ejecutar este botón, se abre una ventana que muestra, por defecto, la forma de la onda y el espectrograma de banda ancha de la señal (si la señal es más extensa de 10 ms, hay que hacer un acercamiento para que aparezca el espectrograma). Opcionalmente se puede agregar el *pitch*, la intensidad, los formantes y los pulsos glotales detectados.

En la figura 2.1 se muestra una señal en la ventana de edición. Esta ventana tiene (1) un menú superior (*FILE*, *EDIT*, *QUERY*, *VIEW*, *SELECT*, *SPECTRUM*, *PITCH*, *INTENSITY*, *FORMANT* y *PULSES*); una ventana con el oscilograma (2) y otra con el espectrograma (3); una franja que permite —al cliquear en ella— escuchar la porción seleccionada con el cursor (4) o la anterior o la posterior (el mismo efecto tiene la franja que está sobre el oscilograma (10); otra franja que sirve para escuchar el segmento visible en la ventana (5); una tercera franja que permite escuchar la señal completa (6), o sea, el objeto seleccionado íntegro. Estas franjas dan la información temporal (en segundos). Para escuchar usando estas franjas, solo hay que marcar con el cursor en la que corresponde.

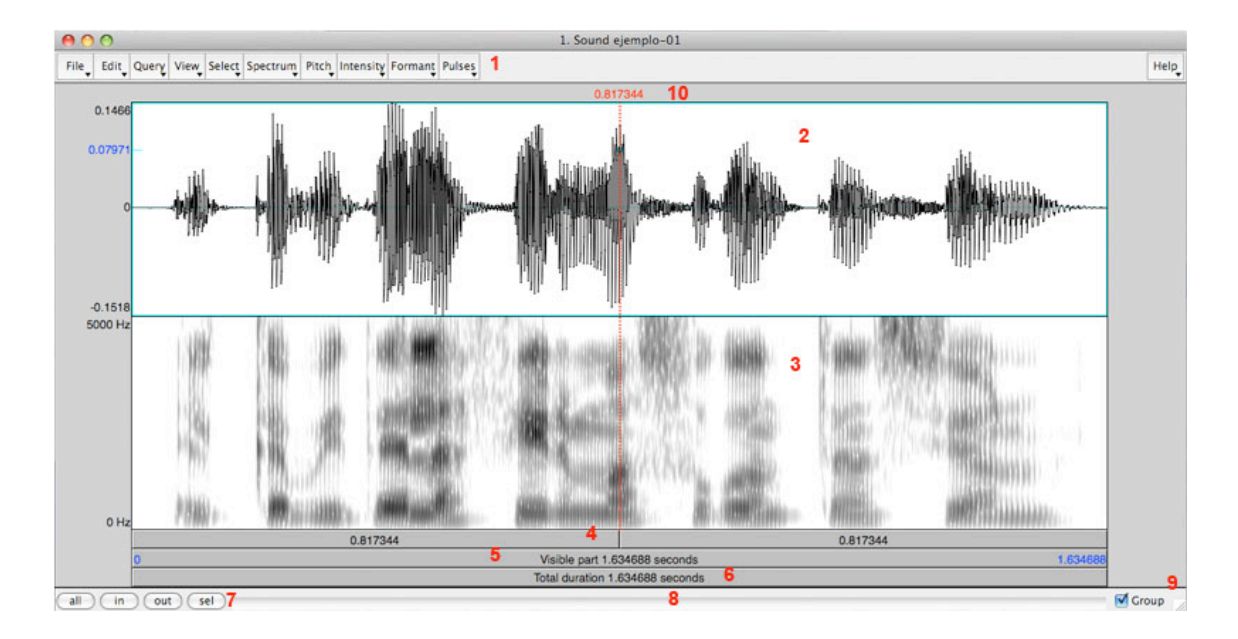

*Figura 2.1.* Ventana de edición de PRAAT.

En la parte inferior de la ventana de edición hay, al lado izquierdo, cuatro botones (7) que sirven para ver la señal completa (*ALL*), acercarse (*IN*), alejarse (*OUT*), o ver solo la selección (*SEL*). Recientemente se ha añadido la opción *BAK*, que vuelve a la selección anterior. También hay una barra de desplazamiento (8) y un recuadro para sincronizar ventanas (9).

Para activar o desactivar las opciones de análisis que se pueden mostrar, debes seleccionar, en el menú superior, el análisis que te interesa (*SPECTRUM*, *PITCH*, *INTENSITY*, *FORMANT* o *PULSES*). En cada caso se desplegarán varias opciones; la primera de ellas es la que permite mostrar u ocultar el análisis del que se trata.

La figura 2.3 muestra la misma señal de la figura anterior, pero esta vez con todas las posibilidades (espectrograma, *pitch*, intensidad, formantes y pulsos).

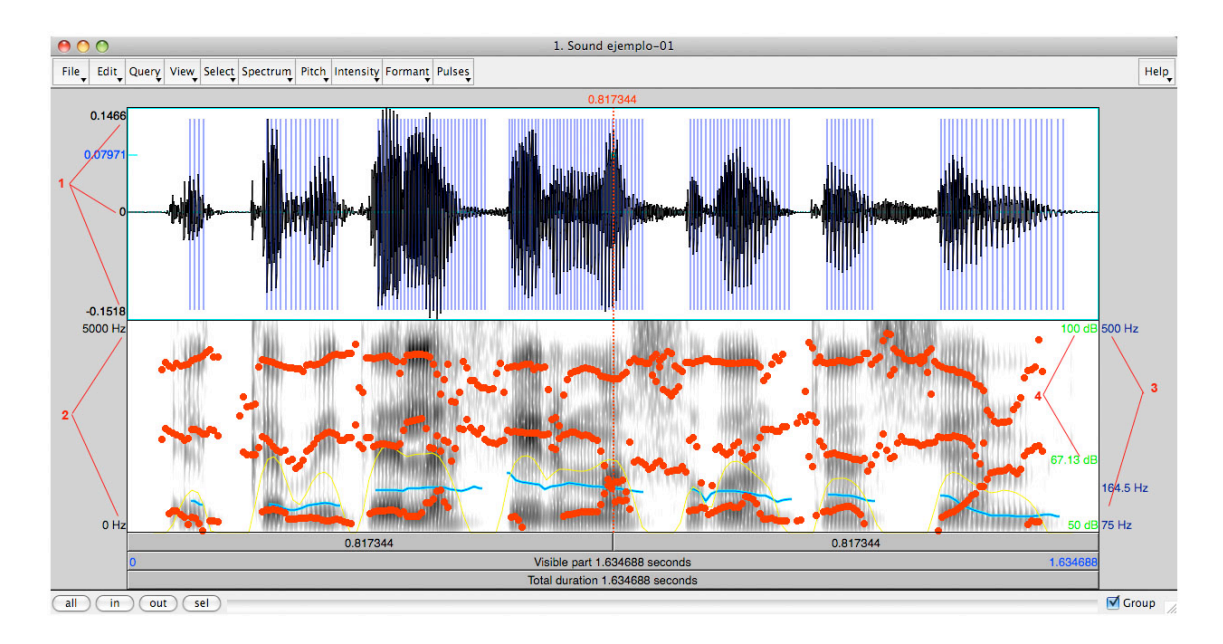

*Figura 2.3.* Ventana de edición en PRAAT que muestra todos los análisis: pulsos detectados, formantes, *pitch* e intensidad*.*

En las ventanas de edición, cada vez que se ubica el cursor en una determinada posición, se observan en los márgenes los valores correspondientes a las distintas mediciones que el programa realiza. En la ventana del oscilograma, a la izquierda se muestran (1) los valores de amplitud; en el espectrograma y en los formantes, se observan a la izquierda de la ventana inferior (2) los valores de la frecuencia. Al lado derecho, en la parte exterior de la ventana se muestran los valores del *pitch* (3) y, en la parte interior, (4) el valor de la intensidad.

La figura 2.4 muestra la misma señal de la figura anterior, pero en la que se ha desactivado la opción que muestra el espectrograma y los pulsos, por lo tanto, solo se observan los formantes, el *pitch* y la intensidad.

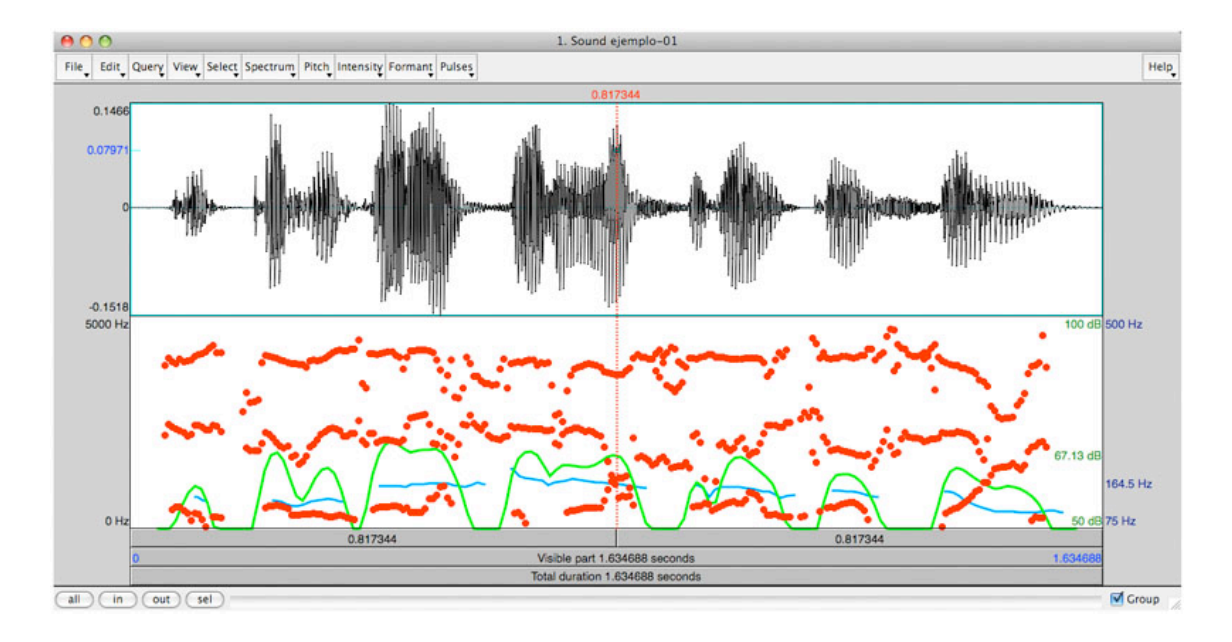

*Figura 2.4.* Ventana de edición en PRAAT sin espectrograma ni pulsos*.*

Respecto de la figura 2.3, la línea que representa la intensidad aparece ahora en color verde y, al no estar el espectrograma de fondo, se puede distinguir mejor su perfil.

### **Selección de un segmento de la señal**

En la ventana de edición, puedes seleccionar con el cursor una porción de la señal. Marca el inicio de la selección con el cursor y arrastra el cursor hasta donde deseas segmentar. La selección queda destacada. Si deseas acercar la selección, usa el botón inferior *SEL* (o, en el menú superior, *VIEW* > *ZOOM TO SELECTION*).

Es posible que desees crear un archivo separado con un segmento de la señal. Para hacerlo, debes tener en cuenta que en los extremos de la ventana no se realiza análisis alguno; por lo tanto, siempre hay que hacer una selección levemente "generosa" al comienzo y al final, tal como se señaló un poco antes.

La selección se puede convertir en un nuevo objeto en el panel *PRAAT OBJECTS*

eligiendo del menú *FILE* la opción *EXTRACT SELECTION* (preservando o no el tiempo original). También se puede almacenar directamente en disco el segmento marcado: en el mismo menú *FILE* existe la opción *WRITE SELECTION TO*...

## **Otras funciones**

Las siguientes funciones también están disponibles en esta ventana de edición, en el menú *EDIT*:

*CUT*: Borra un segmento seleccionado.

- *COPY SELECTION TO SOUND CLIPBOARD*: mantiene en la memoria operativa un segmento seleccionado (por ejemplo, para pegarlo en otra parte de la señal o en otro archivo).
- *PASTE AFTER SELECTION*. Pega un segmento seleccionado que está en la memoria operativa (a partir del uso del comando anterior) en el punto del cursor o en el punto final de la selección actual.
- *SET SELECTION TO ZERO*. Convierte el segmento seleccionado en valores de amplitud cero, o sea, silencios absolutos.
- *REVERSE SELECTION*. Invierte la dirección de la señal. Con esta operación, todo se escucha en el sentido inverso.

En el menú *SELECT* encontramos varias posibilidades relacionadas con el desplazamiento del cursor. Especialmente útil para medir con mucha precisión son las siguientes:

- *MOVE START OF SELECTION TO NEAREST ZERO CROSSING.* Con esta función desplazas el inicio de la selección al punto donde la forma de la onda cruza el punto de 0 amplitud.
- *MOVE END OF SELECTION TO NEAREST ZERO CROSSING*. La misma función anterior, pero aplicada al término de la selección.

Con ambas funciones desplazas los límites de la selección a los puntos exactos en el que la forma de la onda pasa por la amplitud 0.

## **3. ETIQUETAS**

Etiquetar permite automatizar tareas y revisar los análisis, dos cuestiones muy importantes en el trabajo científico.

En PRAAT puedes crear etiquetas de dos tipos: de intervalo o puntuales. Para hacerlo hay que tener seleccionada una señal en el panel de objetos y elegir, en el menú dinámico, en la sección *ANNOTATE-,* la opción *TO TEXTGRID..*.

Inmediatamente aparece un formulario que pide en un campo los nombres de todos los estratos y, en otro campo, los nombres de los estratos puntuales (los nombres de cada estrato se separan por espacios). Debes tener en cuenta que todo estrato que no sea definido explícitamente como puntual, será considerado como de intervalo. La principal diferencia entre ambos tipos de etiquetas es que en los intervalos se debe marcar el inicio y el término de un fragmento y la etiqueta cubrirá el segmento completo. En un estrato de puntos, en tanto, cada marca y etiqueta se sitúan en un punto determinado.

La figura 3.1 muestra un formulario que se ha completado para crear un *TextGrid* con cuatro estratos: uno de marca puntual (llamado "intensidad") y tres de marca de intervalos ("palabra", "sílaba" y "sonido").

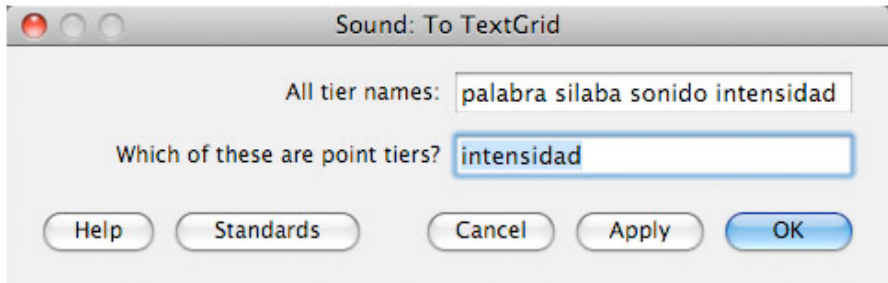

*Figura 3.1.* Formulario para crear el *TextGrid*. En este caso, se especifican cuatro estratos de los cuales solo uno es de puntos*.*

Completado el formulario, das el OK y se crea el nuevo objeto en el panel correspondiente. El paso siguiente es editar en conjunto el objeto del tipo *Sound* y el *TextGrid* asociado. Al seleccionar ambos objetos, en el menú dinámico aparece la opción *EDIT*. Al activarla, aparece una ventana como la de la figura 3.2 que contiene el oscilograma, el espectrograma (con los análisis superpuestos que deseas mantener) y las capas o estratos para poner las marcas.

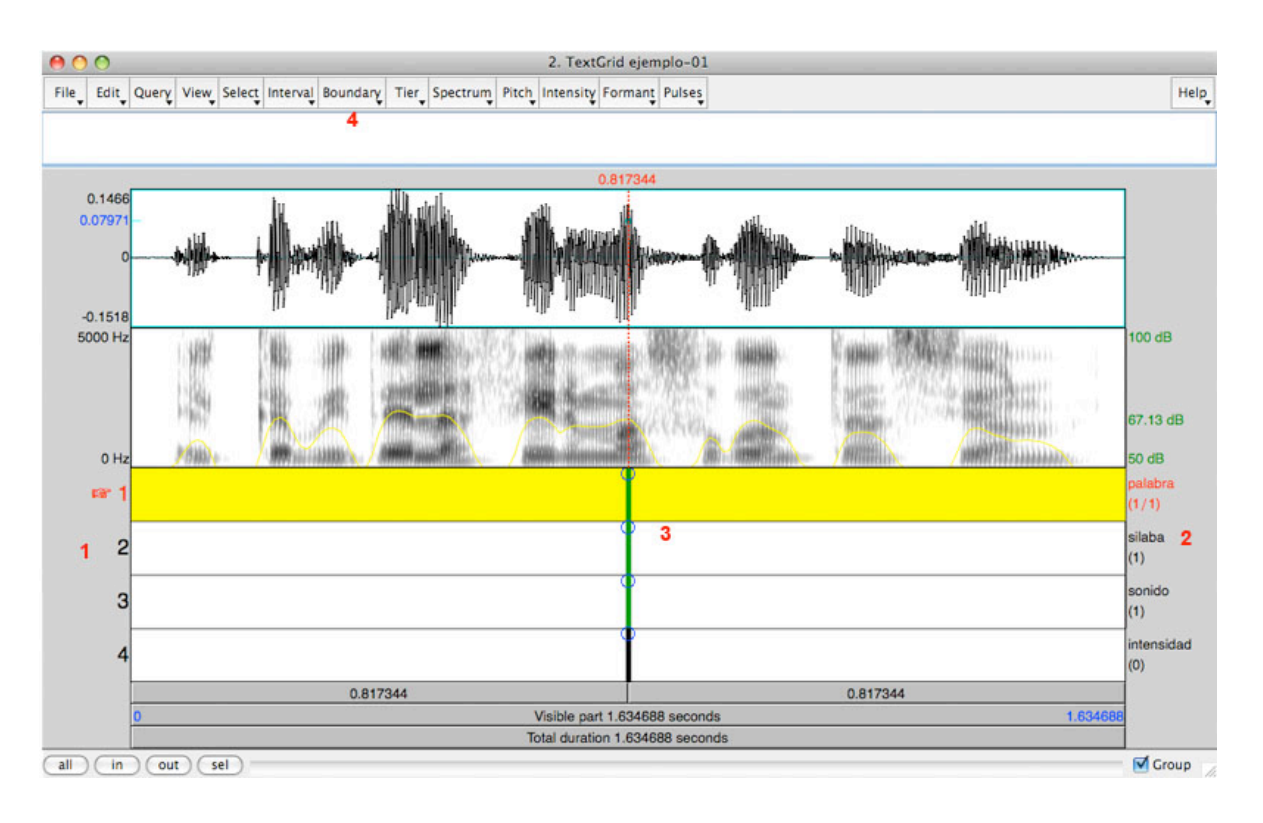

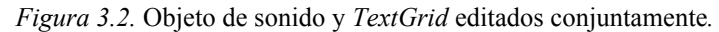

En el *TextGrid*, se observa a la izquierda un número para cada estrato (1) y el que está activo se indica con una mano roja; a la derecha se observa el nombre de cada estrato (2). Al centro hay unas barritas con un círculo en la parte superior (3) que son sincrónicas con el cursor (si marcas un punto en el oscilograma o en el espectrograma, en ese punto aparecen estas barritas en el *TextGrid*). Estas barras son las potenciales marcas. Para fijarlas, solo hay que cliquear con el cursor en el círculo superior de la barrita en el estrato en el que interesa situar la marca.

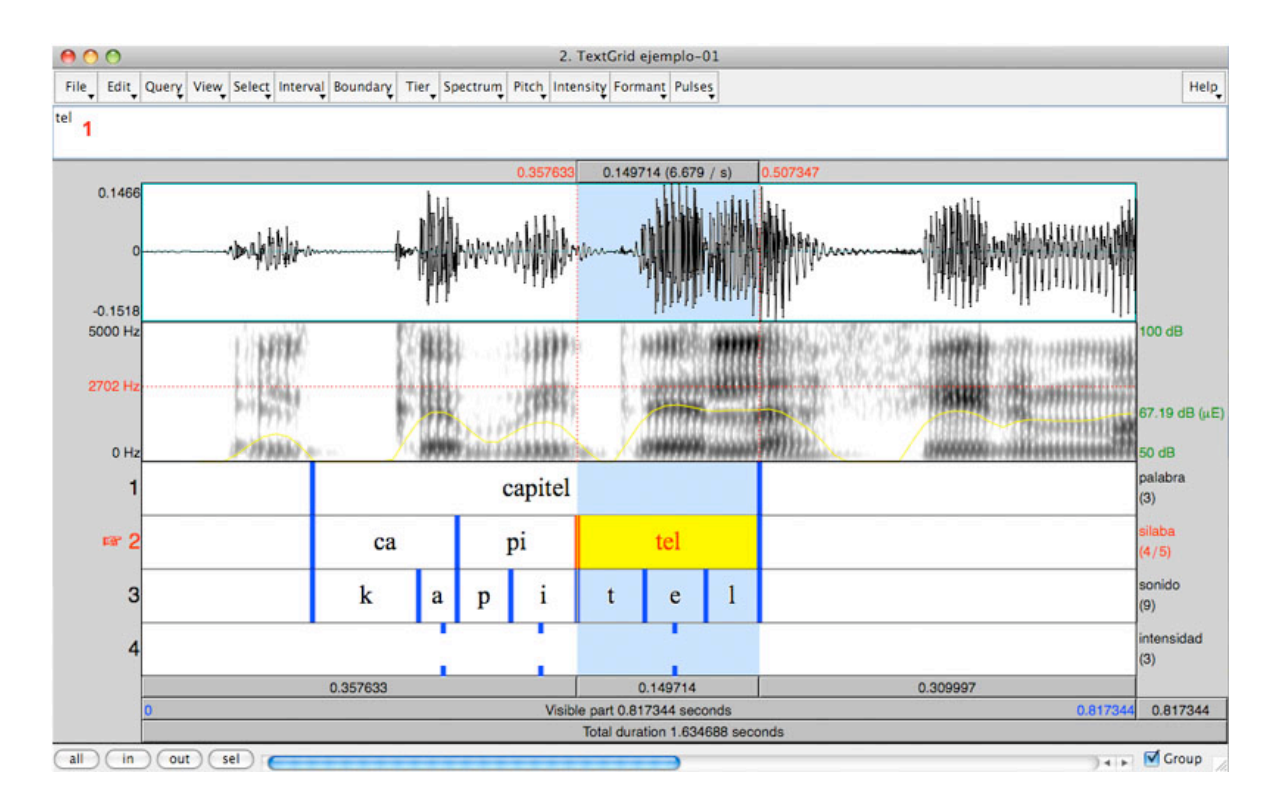

En la figura 3.4 aparece el *TextGrid* con más límites insertos.

*Figura 3.4.* Objeto de sonido y objeto *TextGrid* editados conjuntamente. Ya se han puesto varias marcas y etiquetas en los cuatro estratos del *TextGrid*.

Puedes apreciar el distinto efecto de las marcas de intervalo (estratos 1, 2 y 3) y de las marcas de punto (las del estrato 4). En este caso se han usado las primeras tres capas para escribir etiquetas de palabras, sílabas y sonidos<sup>1</sup> (tal como lo indican los nombres de los estratos).

Para poner las etiquetas, te sitúas con el cursor en un fragmento que ya has

<sup>|&</sup>lt;br>|<br>|  $<sup>1</sup>$  En estricto rigor,  $/p$  se ha realizado como un sonido sonoro aproximante.</sup>

delimitado y en ese momento el segmento marcado aparecerá destacado por el color. Escribes la etiqueta y, mientras escribes, el texto aparece en la parte superior (1). En esa pequeña ventana de edición puedes escribir, modificar y borrar el texto de las etiquetas.

Para mover una marca, solo tienes que seleccionarla y arrastrarla con el ratón. Para borrar una marca, tienes que marcarla con el cursor (cuando está seleccionada cambia su color) y en *BOUNDARY*, en el menú superior, tienes la opción *REMOVE* (también hay una combinación de teclas).

Para guardar el *TextGrid*, tienes que seleccionarlo aisladamente en el panel de objetos y usar la opción *WRITE* del menú superior de este panel. Cualquiera de las opciones de formato será suficientemente útil para tus propósitos. Hay una forma para guardar conjuntamente el archivo de sonido y el *TextGrid*, pero es poco económica en términos de espacio en el disco.

Para recuperar la información de las etiquetas, basta con abrir el archivo *TextGrid* desde el programa. Al hacerlo, aparecerá en el panel de objetos. Si lo editas, tendrás las etiquetas de cada estrato distribuidas en un eje temporal. Por supuesto, también puedes seleccionar ambos objetos y editarlos, lo que es muy cómodo para la mayoría de los propósitos de investigación.

## **4. ESPECTROGRAMAS**

Con un objeto de tipo *sound* en el panel *PRAAT OBJETCS,* al activar el botón *EDIT* aparece una ventana que muestra por defecto un espectrograma de banda ancha. Si no está visible es porque en el menú superior de la ventana *EDIT*, en *SPECTRUM*, está desactivada la opción *SHOW SPECTROGRAM*; en ese caso habrá que activarla en el mismo menú. (Otra causa por la que puede no verse es porque la señal visible supera los 10 segundos; en este caso, al acercarse a una porción de la señal inferior a 10 segundos, el espectrograma aparece).

Para mejorar la visión que se tiene del espectrograma, puede ser conveniente desactivar otros gráficos que se muestran superpuestos, por ejemplo, si aparece el *pitch* o si se ven puntos rojos que siguen la trayectoria de los **formantes**. En el menú superior correspondiente —*Pitch*, *Formant*, *Pulses*, *Intensity*— puedes desactivar las opciones según corresponda.

Para hacer modificaciones en la apariencia del espectrograma debes desplegar, en menú superior, en *SPECTRUM*, la opción *SPECTROGRAM SETTING*... con lo que aparece un formulario como el de la figura 4.1.

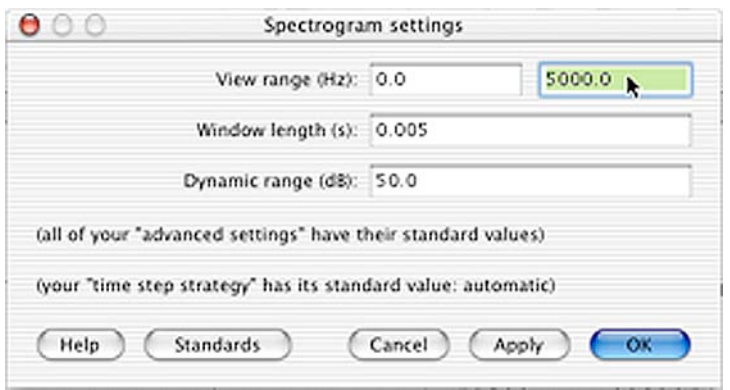

*Figura 4.1.* Formulario para modificar parámetros en la visualización del espectrograma en la ventana de edición*.*

Los campos de este formulario tienen las siguientes funciones:

- *View range* (Hz): Muestra el rango de frecuencia; por defecto, va de 0 Hz a 5000 Hz, pero se puede modificar completamente. Por ejemplo, puedes hacer que se desplieguen en la pantalla hasta los 8000 Hz. En todo caso, el valor máximo de la frecuencia observable es siempre la mitad de la frecuencia de muestreo (recuerda lo aprendido en el capítulo 3).
- *Window length* (s): Muestra la extensión de la **ventana de análisis**. Aquí puedes cambiar el tipo de espectrograma. Para uno de banda estrecha, usa 0.03 s (30 ms) y para uno de banda ancha usa 0.005 s (5 ms).
- *Dynamic range* (dB): Fijado por defecto en 50 dB. Mientras más alto este valor, más sucio será el gráfico en la ventana del espectrograma, porque mostrará elementos de menos energía. Si bajamos el valor de este parámetro se presentarán solo las frecuencias que superen ciertos dB.

El resultado de la modificación de la longitud de la ventana y del rango de Hz desplegado se observa en la figura 4.2, en la que se presentan tres espectrogramas diferentes de la misma señal.

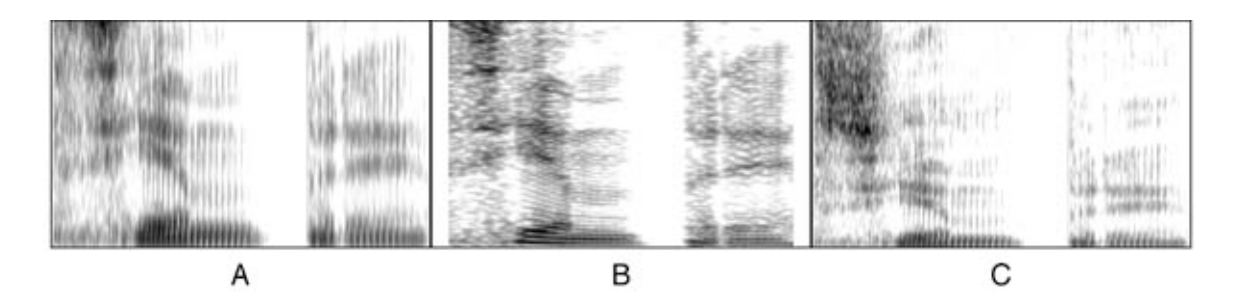

*Figura 4.2.* Tres espectrogramas de una misma señal: (A) banda ancha, con una gama frecuencial de 0 a 5000 Hz, (B) banda estrecha con una gama de 0 a 5000 Hz y (C) banda ancha con una gama de 0 a 10000 Hz.

El efecto de cambiar los valores del parámetro *Dinamyc range* se aprecia en la figura 4.3 en que una misma señal se muestra con dos valores diferentes.

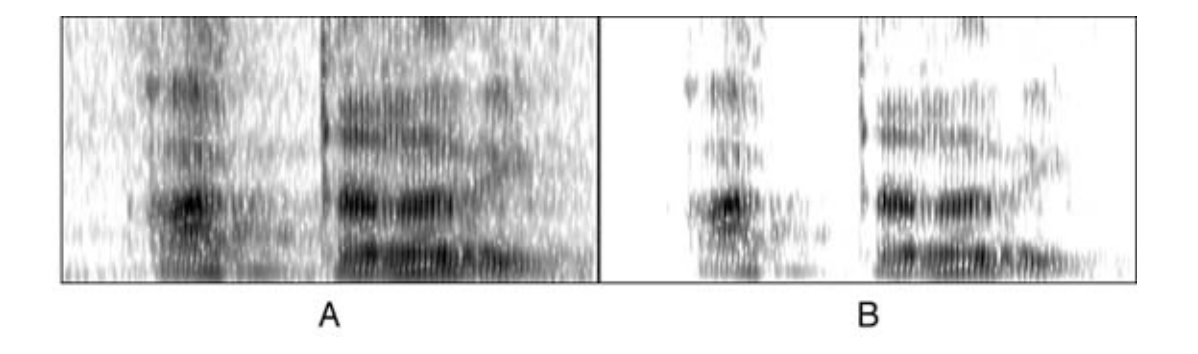

*Figura 4.3.* Dos espectrogramas de banda ancha de una misma señal, en la imagen A el *Dynamic range* está en 50 dB y en la imagen B, en 30 dB.

Además de trabajar con el espectrograma en la ventana de edición, puedes crear el objeto espectrograma. Para crearlo, selecciona el objeto de tipo *Sound* del que quieras hacer el espectrograma, activa el botón *SPECTRUM*- y en el menú desplegable aparecerá la opción *TO SPECTROGRAM*... En el formulario que aparece puedes especificar la longitud de la ventana y la gama de Hz que se desplegarán. No cambies el tipo de ventana; conserva la opción *Gaussian*, que está seleccionada por defecto.

## **Espectros**

Es posible que en algún momento quieras examinar el espectro correspondiente a un determinado punto del espectrograma.

En PRAAT puedes ver espectros con el comando *VIEW SPECTRAL SLICE*, en el menú *SPECTRUM* de la ventana de edición. Puedes poner el cursor en un punto de la señal o bien hacer una selección, por ejemplo, de la parte más estable de una vocal.

Las características del espectro dependen de los valores que hayas dado a los parámetros del espectrograma en *SPECTROGRAM SETTING...* del menú *SPECTRUM*, en la ventana de edición (recuerda que el espectrograma es una sucesión de espectros de la misma manera como la película es una sucesión de fotogramas); de esta manera, si tienes una ventana de análisis 5 ms (0.005 s) obtendrás un espectro y un espectrograma de banda ancha y con una ventana de análisis de 30 ms (0.03 s) el espectro y el espectrograma serán de banda estrecha. La figura 4.4 muestra el oscilograma y los dos tipos de espectrogramas. Se acompañan además de dos espectros (también de distinto tipo) tomados en el mismo punto.

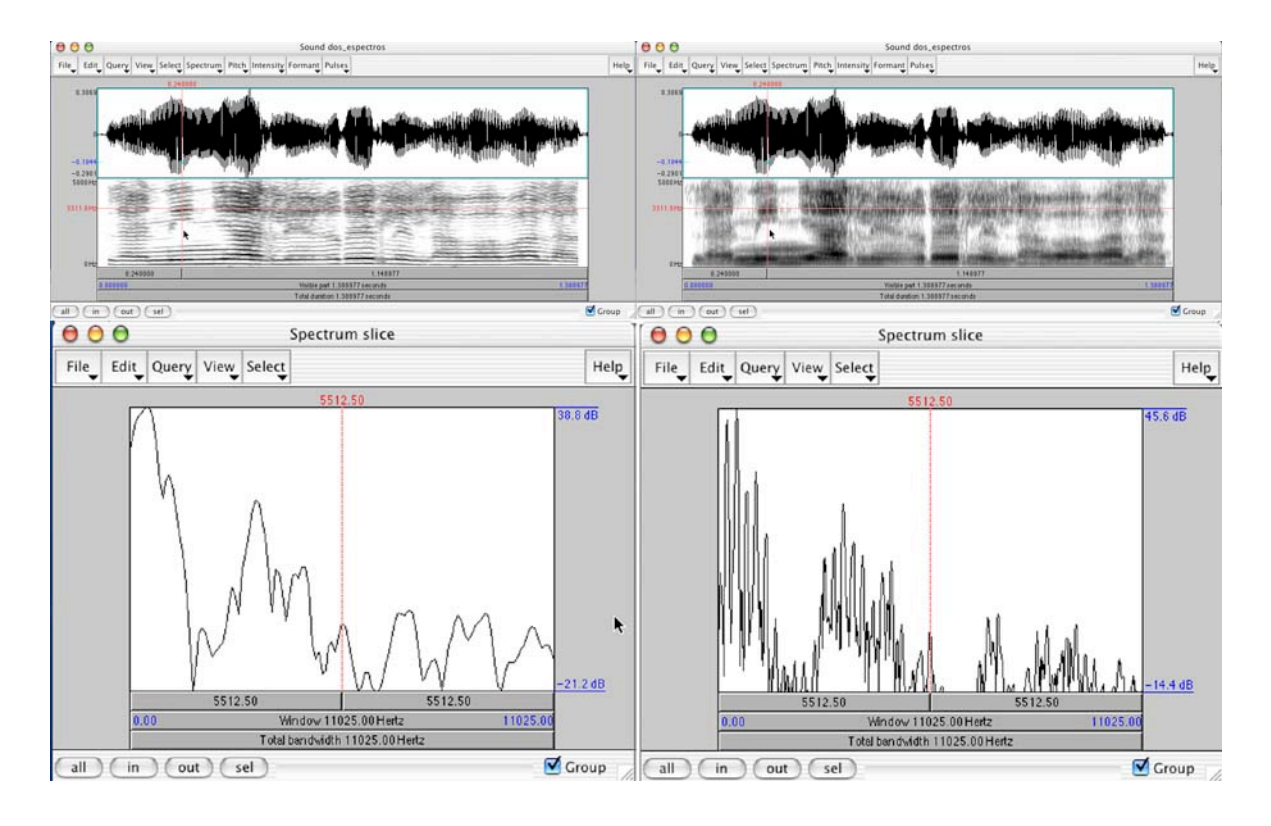

*Figura 4.4.* En la parte superior, oscilograma y espectrogramas de banda ancha (derecha) y de banda estrecha (izquierda). Dos espectros del mismo punto de la señal, también de distinto ancho de banda.

Si analizas las imágenes de los espectros de la figura 4.4, deberían ser congruentes con los espectrogramas en los puntos que se señalan. Las flechas del cursor en los espectrogramas (parte superior) apuntan al tiempo de la señal en el que se realizó el análisis espectral

## **5. ANÁLISIS TEMPORAL**

Obtener valores de duración en forma manual es muy sencillo. Basta con marcar el segmento en la ventana de edición y la duración aparece en la ventana. Se puede escuchar la sección marcada y observar la duración expresada en segundos.

 Obtener valores en forma permanente y automatizada implica necesariamente hacer el *TextGrid* de la señal de audio y etiquetar los segmentos que quieres medir (por ejemplo, con etiquetas para cada sílaba).

Para conseguir las etiquetas y las duraciones basta con tener en el panel de objetos el *TextGrid*. A partir de este momento, el objeto con la señal es irrelevante, pues la indicación temporal está contenida en el *TextGrid*.

Seleccionado el objeto *TextGrid*, puedes usar el botón *QUERY* para obtener los datos. Especialmente interesantes son las siguientes opciones de este menú:

*GET NUMBER OF INTERVALS…* con esta opción se despliega un formulario que pide el número del estrato y da como resultado el número de intervalos que hay en ese estrato. Si no hemos puesto marca alguna, entonces contará un intervalo.

*GET STARTING POINT…* al seleccionar esta opción aparece un formulario que pide el número del estrato y el número del intervalo; da como resultado el tiempo de inicio de ese intervalo.

*GET END POINT…* operación similar a la anterior que da como resultado la ubicación temporal del punto final de ese intervalo.

*GET LABEL OF INTERVAL…* el formulario pide el número del estrato y el del intervalo; da

como resultado la etiqueta que contiene.

Una serie de opciones paralelas para los estratos de puntos da como resultado el número de puntos de un estrato (*GET NUMBER OF POINTS…*), el tiempo en el que se ubica una marca (*GET TIME OF POINT…*) y la etiqueta (*GET LABEL OF POINT…*).

Con estas herramientas podemos obtener los valores de la duración de segmentos etiquetados previamente, si le restamos al tiempo final de un intervalo, el tiempo de inicio. Para lograrlo habrá que seleccionar el objeto *TextGrid* y usar el comando *QUERY* para conseguir la primera etiqueta de un estrato, el punto de término y el punto de inicio de ese mismo intervalo. Conseguidos esos elementos, deberás hacer la resta correspondiente (tiempo de término - tiempo de inicio) y obtendrás la duración del segmento.

Esta es una manera correcta de hacerlo en PRAAT, pero resultará largo y tedioso. Sabemos que los ordenadores son máquinas útiles especialmente para aquellas acciones que se repiten muchas veces. Veremos ahora cómo programar una subrutina que realice estas tareas, ya que efectivamente PRAAT lo permite y es una de las extraordinarias cualidades señaladas al inicio de este manual. Las subrutinas se denominan *scripts*.

En concreto, la subrutina tendrá que hacer lo siguiente:

- 1. Seleccionar el *TextGrid*.
- 2. Seleccionar el estrato que corresponda.
- 3. En ese estrato, contar el número de intervalos y usar ese resultado como una variable para lo que viene a continuación.
- 4. Para cada intervalo, obtener la etiqueta, los puntos de inicio y de término.
- 5. La subrutina deberá restar al valor del punto de término el valor del punto de inicio y a ese resultado asignarle el nombre de una variable que identifique la duración del segmento.
- 6. El paso final de esta tarea consiste en enviar a la pantalla las etiquetas y las duraciones de los segmentos.

El *script* que realiza esa tarea, lo hace en los siguientes pasos:

- 1. Presenta un formulario para identificar el estrato (por defecto, 1) en el que se quiere hacer las mediciones.
- 2. Limpia la pantalla de texto para volcar los resultados.
- 3. Escribe en la pantalla las expresiones "segmento" y "ms" separadas por una tabulación.
- 4. Consigue el número de intervalos del estrato especificado en el formulario inicial.
- 5. Un comando de tipo *for* hace que para todos los segmentos con etiquetas, se identifique la etiqueta, el tiempo de inicio y el tiempo de término y se haga la resta correspondiente y que finalmente envíe a la pantalla el valor de la etiqueta y de la duración. Este comando contiene una condición: si un segmento no tiene etiqueta, entonces no se envía el resultado a la pantalla. Además, el resultado de la resta que expresa la duración del segmento es multiplicado por 1000 para que el valor aparezca en milisegundos.

# Inicio # 1. El formulario form Mediciones de tiempo en un estrato natural estrato 1 endform # "estrato" es ahora nombre de una variable # 2 Limpieza de la pantalla para el volcado de datos clearinfo # 3. Escribe en la pantalla "segmento" y "ms" printline segmento'tab\$'ms # 4. Consigue el número de intervalos que hay en "estrato" n = Get number of intervals... 'estrato' # "n" es ahora nombre de una variable # 5. El comando for que: # consigue etiquetas y valores temporales # hace la resta necesaria # multiplica el resultado por 1000 # envía los resultados a la pantalla

for i to n etiqueta\$ = Get label of interval... 'estrato' i if etiqueta\$ != ""  $t1 = Get starting point... 'extract' i$  $t2 =$  Get end point... 'estrato' i  $tt = t2-t1$  $tt = tt*1000$  printline 'etiqueta\$''tab\$''tt:2' endif endfor # "t1", "t2" y "tt" son nombres de variables. # fin del script

*Texto de* script *5.1.* Medición de segmentos*.*

Para usar esta subrutina es necesario tener el *TextGrid* en el panel de objetos, abrir el editor de *scripts* de PRAAT (*PRAAT > NEW PRAAT SCRIPT*), copiar o reescribir el texto del *script* (las líneas precedidas por "#" no son necesarias) y ejecutar el *script* (*RUN* en el menú *RUN* del menú del editor de *scripts*). El resultado debe ser un archivo de texto con dos columnas de datos. Esos resultados los puedes llevar a una planilla electrónica.

Puedes guardar el *script* en un directorio especial para estas herramientas. En la pantalla del editor de *script*, en el menú *FILE*, existe la opción para guardarlo. PRAAT permite incorporar tus propios *scripts* en los menús del programa.

## **Otras mediciones**

Hay unas mediciones de tiempo que son muy productivas en los análisis fonéticos y que no son de segmentos exactamente, sino de relación entre dos puntos. El ejemplo más típico, pero no el único, es el caso del *VOT* (*voice onset time* o 'tiempo de inicio de la sonoridad'). Se usa para describir consonantes oclusivas. Puedes ver interesantes descripciones y ejemplos en Fernández Planas (2003: 97-98), Martínez Celdrán (2003: 80-84). Básicamente se mide el tiempo que hay entre la explosión de una oclusiva y el inicio de la sonoridad. Si tomamos la secuencia "ta", observaremos un silencio que corresponde al período de oclusión de [ t ], luego se observará la explosión y, después de un breve lapso, el inicio de la sonoridad de la vocal siguiente. Lo mismo es válido para [ p ] y [ k ]. Para las oclusivas sordas, la sonoridad comienza después de la explosión. En cambio si la secuencia es "da", se observa que la sonoridad de [ d ̪], y de las oclusivas sonoras en general, comienza antes de la explosión. La figura 5.1 muestra ambos casos.

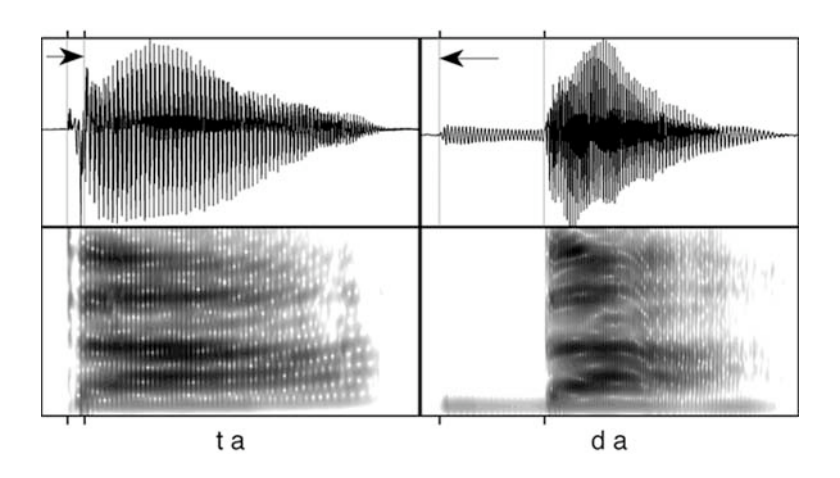

*Figura 5.1.* Secuencias "ta" y "da". Las flechas señalan el momento del inicio de la sonoridad*.* El tiempo entre líneas verticales corresponde a la duración del *VOT.*

Para medir el *VOT*, el procedimiento habitual es considerar la explosión como punto de referencia y en función de él medir la distancia temporal al inicio de la sonoridad. Si la sonoridad aparece después de la explosión (como en "ta"), se dice que el *VOT* es positivo. En cambio, si la sonoridad comienza antes, el *VOT* será negativo.

Como en las mediciones de segmentos, esto se puede hacer manualmente seleccionando la porción de tiempo que media entre la explosión y el inicio de la sonoridad en la ventana de edición. También podemos usar el *script* ya expuesto, pero en estos casos no se podrá diferenciar automáticamente entre valores negativos y positivos.

Para resolver este problema, se puede crear un *script* que funcione a partir de un *TextGrid* con dos estratos puntuales y en cada uno poner una marca (la del primer estrato actuará como referencia y se situará en el punto de la barra de explosión). Al poner las marcas en dos estratos diferentes, garantizamos que el resultado puede ser positivo o negativo, ya que una actuará como el cero (referencial) y la otra marca podrá situarse antes (valor negativo) o después (valor positivo).

El *script* especificará el sonido que estamos estudiando mediante un formulario inicial. Luego deberá trabajar con el *TextGrid* y obtener los valores temporales para las marcas que hay en los dos estratos (no puede haber otras marcas) y restar del valor del estrato 2 el valor considerado como referencia (el de la marca del estrato 1). Por supuesto, el *script* debe enviar los resultados a la pantalla.

El siguiente *script* automatiza esa tarea:

# inicio del script clearinfo form Especificar sonido word sonido endform archivo\$ = selected\$("TextGrid") select TextGrid 'archivo\$'  $a =$  Get time of point... 1 1  $b =$  Get time of point... 2 1  $t$ iempo =  $b - a$ printline 'sonido\$''tab\$''tiempo:3' # fin del script

*Texto de* script *5.2*. Medición de diferencia temporal entre dos puntos.

El resultado se presenta en segundos y con tres decimales, tal como indica el número "3" después de los dos puntos ":" en la última línea de instrucción del *script*.

### **6. FORMANTES**

Para estudiar los formantes usando PRAAT, hay dos maneras. Una es observar los formantes en la ventana de edición en la que puedes obtener datos numéricos precisos. La otra manera es crear un objeto *FORMANT* con el fin de obtener datos de manera automática.

## **Formantes en la ventana de edición de PRAAT**

Como ya te resulta familiar, al editar una señal sonora, PRAAT despliega una ventana que tiene la opción *FORMANTS* en menú superior. Si activas la opción *SHOW FORMANTS*, verás en rojo los formantes identificados por el programa.

Con la opción *FORMANT SETTING*, se despliega un formulario en el que se especifican varios parámetros. Para una voz femenina, hay que usar 5500 para el campo *MAXIMUM FORMANT (HZ)* y fijar en 5 el campo *NUMBER OF FORMANTS*. Para voz masculina hay que cambiar el valor de *MAXIMUM FORMANT (HZ)* a 5000. Esto implica que el programa encontrará solo 5 formantes entre los 0 Hz y los 5500 Hz, o 5000 Hz.

Con la opción *DOT SIZE (MM)* puedes cambiar el tamaño del trazo. Con 0.5 será bastante fino y con 2 será más bien grueso.

Ajustando estos parámetros puedes inspeccionar visualmente los valores de los formantes de una señal en esta ventana de edición. Al situar el cursor en un punto del espectrograma, por ejemplo, sobre un punto de formante, al lado izquierdo de la ventana tendrás el valor en Hz correspondiente a ese punto. En la figura 6.1 tienes otro ejemplo de ventana de edición (oscilograma, espectrograma y formantes). Ya que este caso es el de una voz femenina, el espectrograma está graduado para mostrar hasta los 5500 Hz y este es también el número para el

### *MAXIMUM FORMANT (HZ)*.

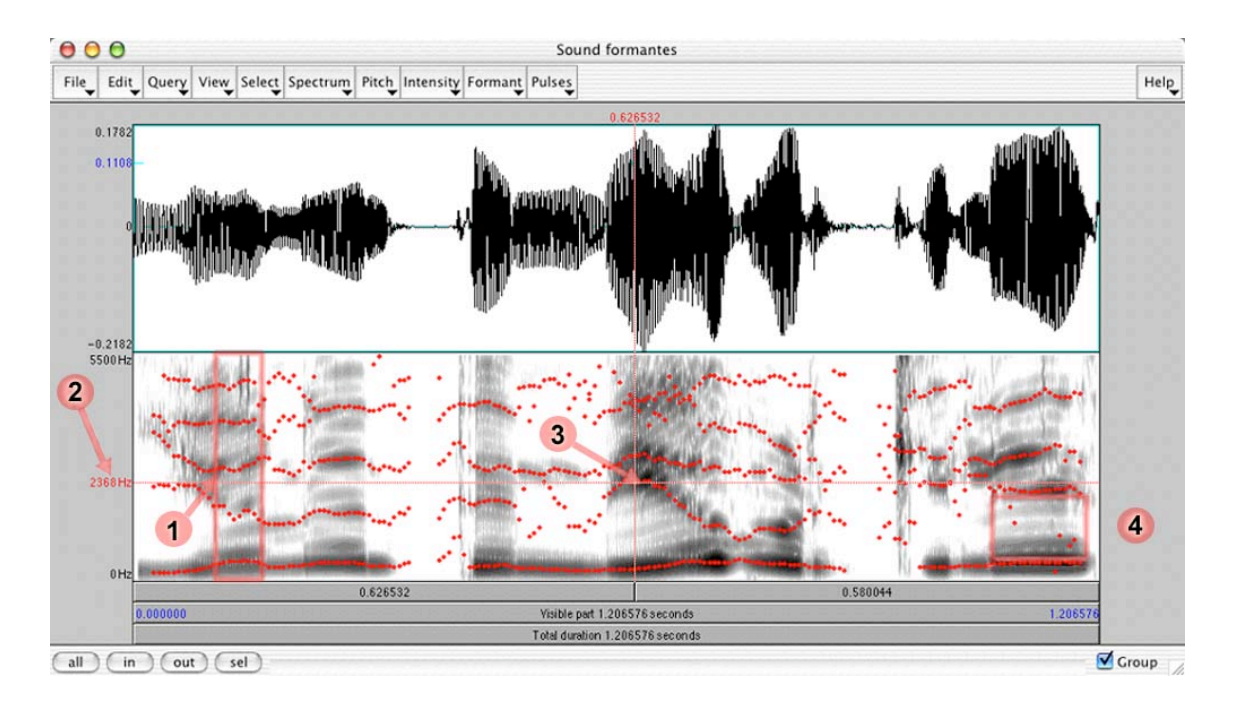

*Figura 6.1.* Los formantes en la ventana de edición*.*

Si cuentas las líneas formadas por los puntos rojos superpuestos en el espectrograma, vemos que el máximo número de formantes es 5. Por ejemplo, en la zona marcada con (1).

El valor que se muestra en el lado izquierdo (2) corresponde al centro de la frecuencia del formante que está en el punto del cursor (3).

Algunas veces, se producen resonancias que no corresponden estrictamente a los formantes que interesan para la descripción fonética, sino que son resonancias propias de una emisión de una persona. El análisis de los formantes debe seguir una cierta lógica que gráficamente se manifiesta en la continuidad de la dirección del trazo. Aquellos puntos que se salen de esa dirección son valores espurios que no deben ser considerados en el análisis. En la zona marcada con (4) ocurre este fenómeno: aparecen unos puntos que no se deben tomar en cuenta en el análisis. En otras palabras, al estudiar los formantes de una vocal se debe tomar la medición en una zona de la señal en la que los valores sean claros y consistentes.

En el menú *FORMANT* hay una serie de posibilidades bajo la sección *QUERY* para la obtención de valores de los formantes y de los anchos de bandas respectivos. La primera de esas opciones, *FORMANT LISTING*, da la lista de los valores de los centros de frecuencia de los formantes en un punto si tienes el cursor en un punto de la señal o en una selección, si tienes un fragmento marcado. La lista de valores la puedes copiar en un programa para hacer los cálculos. Las demás opciones se refieren al centro de frecuencia o al ancho de banda (*bandwidth*) de cada formante.

### **Uso del** *LOG FILE*

Una manera rápida de hacer los análisis es con el sistema *LOG FILE* del menú *QUERY* del menú superior. En primer lugar, conviene revisar la opción *LOG SETTINGS…* del menú *QUERY* del menú superior. El formulario tiene la apariencia que muestra la figura 6.2.

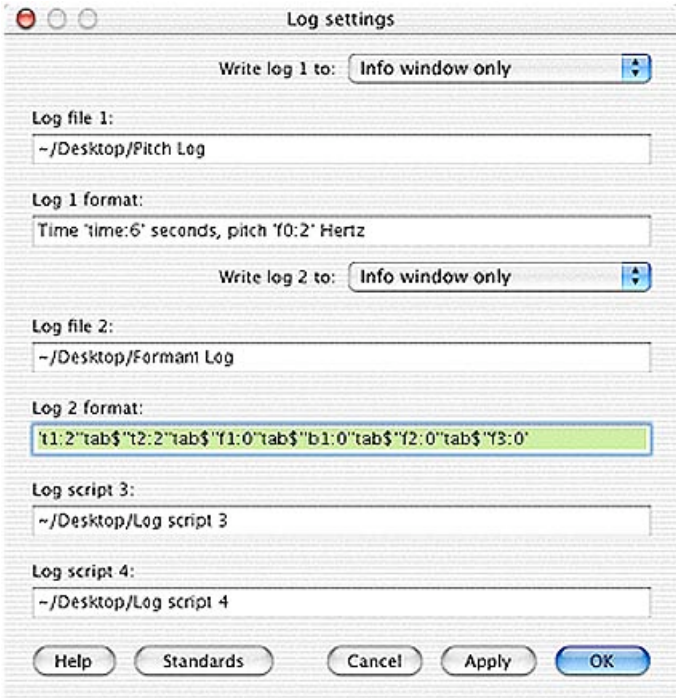

*Figura 6.2.* Formulario del *LOG SETTING.*

Pon atención en el campo *LOG 2 FORMAT* que, por defecto, contiene:

## 't1:4''tab\$''t2:4''tab\$''f1:0''tab\$''f2:0''tab\$''f3:0'

Esto se lee así:

- 't1:4' simboliza el tiempo de inicio de la selección expresado con cuatro decimales.
- 'tab\$' indica una tabulación. (Este símbolo se repite más adelante.)
- 't2:4' simboliza el tiempo de término de la selección expresado con cuatro decimales.
- 'f1:0' simboliza el centro de frecuencia del primer formante expresando en números redondeados (sin decimales).
- 'f2:0' simboliza el centro de frecuencia del segundo formante, y también está expresado en números redondeados.
- 'f3:0' simboliza el centro de frecuencia del tercer formante y se expresa también sin decimales.

Si no has marcado un fragmento de la señal, en 't1:4' y 't2:4' se indicará la posición del cursor.

Usa este método: pon el cursor en un punto de la señal en el que te interese medir los centros de frecuencias de F1, F2 y F3 y selecciona en *QUERY*, del menú superior de esta ventana de edición, la opción *LOG 2*. Aparecen en una ventana de texto los números correspondientes a tiempo y valores frecuenciales de lo que se ha indicado. Cambia la posición del cursor a otro punto (o selecciona un segmento vocálico estable) y repite la operación *LOG 2*. Se crea así un archivo de texto en el que vas acumulando la información solicitada.

En *LOG SETTING…* puedes cambiar las peticiones y obtener la información temporal y la de los valores frecuenciales de los formantes 1 y 2 con sus correspondientes anchos de banda, si especificas el siguiente contenido en la entrada del campo *LOG 2 FORMAT* :

## 't1:2''tab\$''t2:2''tab\$''f1:0''b1:0''tab\$''f2:0''b2:0''tab\$'

donde 'b1:0' simboliza ancho de banda de F1 expresado sin decimales. Si tienes seleccionada una porción de la señal, entonces serán distintos los valores de 't1' y 't2'; y el cálculos de F1 y de F2 será un promedio en cada caso; en tanto que el ancho de banda se calculará en el centro de la selección. Puedes agregar el elemento 'dur:2' para expresar la duración del fragmento con dos decimales.

### **El objeto** *FORMANT*

Crear un objeto *FORMANT* es útil para poder automatizar tareas de análisis, como las anteriores. Hay dos formas para crear un objeto de este tipo:

- A. En la ventana de edición, si está activa la opción que permite mostrar los formantes, en el mismo menú *FORMANT*, seleccionas *EXTRACT VISIBLE FORMANT CONTOUR*. Con ello se crea un nuevo objeto en el panel *PRAAT OBJECTS* con el nombre *Formant untitled*.
- B. Selecciona el objeto *SOUND* en el panel de objetos y activa el menú (de la zona *ANALYSE*) *FORMANT & LPC-* . En este menú se encuentra la opción *TO FORMANT (BURG)...*; con ella se crea un nuevo objeto, pero, a diferencia de la modalidad anterior, el nuevo objeto *FORMANT* conserva el nombre del objeto *SOUND*.

Con este objeto creado, puedes usar el botón *QUERY* de la misma manera como se presentó el mismo comando desde el menú *FORMANT* de la ventana de edición. Este comando es el se emplea para automatizar las tareas.

### **Uso del** *TextGrid* **para el análisis de los formantes**

Vamos a suponer que te interesa conocer los valores de los formantes 1, 2 y 3 en las vocales de una emisión.

Para hacer el análisis de los formantes usando el *TextGrid*, debes editar el objeto *Sound* y el *TextGrid* correspondiente (con un estrato puntual). La opción *Show formants* debe estar habilitada. Posteriormente será necesario crear también el objeto *Formant* correspondiente.

En el estrato puntual debes poner las marcas en los lugares donde te interesa conocer los valores del centro de frecuencia del formante y del ancho de banda respectivo; para hacerlo, recuerda, debes editar el objeto *SOUND* junto con *TextGrid* y al situar las marcas debes tener en cuenta lo explicado antes sobre los valores espurios que suelen aparecer en las señales. Escribe una etiqueta en cada marca con la vocal de la cual se trate.

Una vez hecha esta operación, tendrás tantas marcas puntuales como puntos en el enunciado donde te interese conocer los valores. Y en cada marca estará escrita una etiqueta. Un ejemplo se muestra en la figura 6.3.

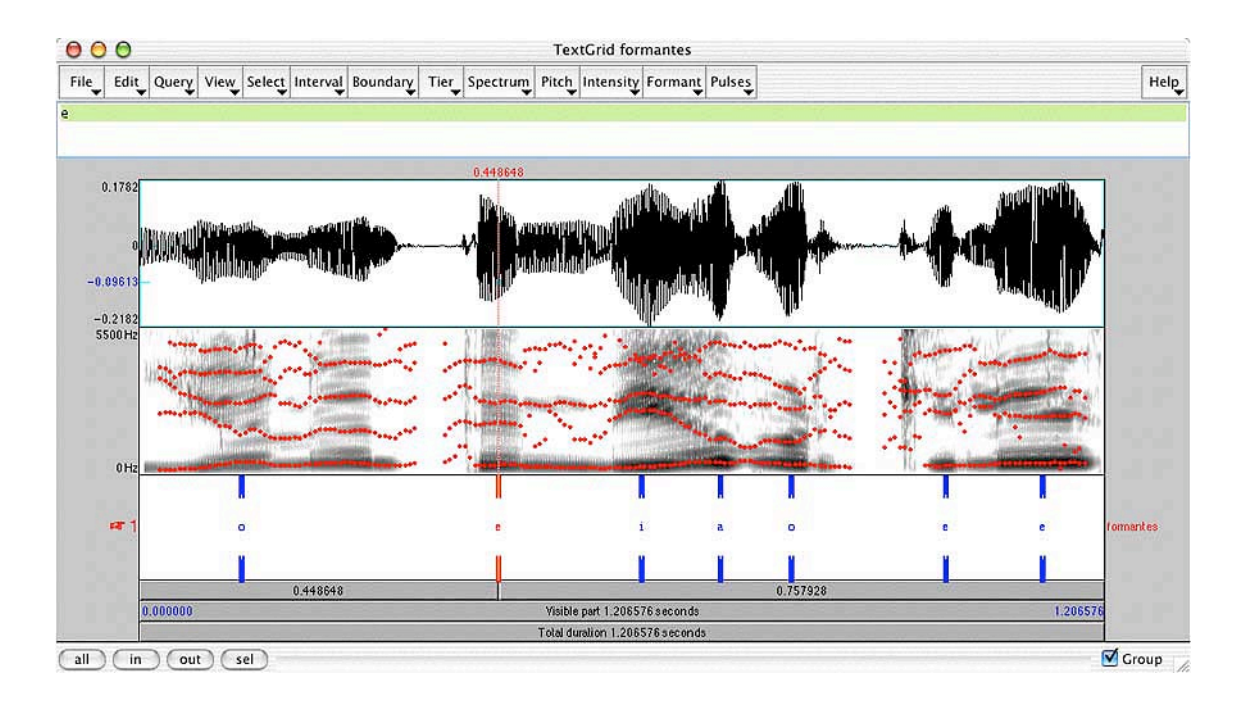

*Figura 6.3.* Ejemplo de señal y *TEXTGRID* con un estrato de puntos en el que aparecen las marcas con etiquetas (vocales) donde se estudiarán los valores de los formantes.

En la figura anterior, están etiquetadas todas las vocales del enunciado excepto una que está nasalizada.

Las operaciones siguientes las harás manualmente. Esta manera es muy lenta, pero es necesaria para comprender qué hará el *script* al automatizar la tarea. La recomendación es que sigas los pasos siguientes uno a uno para que sepas cabalmente cómo funciona el *script* que presentaremos después.

- 1. En el panel de objetos, selecciona el objeto *TextGrid* en el que has puesto las marcas con las etiquetas (no es necesario que selecciones al mismo tiempo el objeto *Sound*). Simplemente selecciónalo, no lo edites.
- 2. Identifica la posición de las marcas en el estrato puntual con el comando *GET TIME OF POINT...* del botón *QUERY*. Tendrás que hacerlo tantas veces como

marcas tengas en el estrato puntual del *TEXTGRID*. Al activar esta opción, tendrás que completar un formulario simple de dos campos: *TIER NUMBER* y *POINT NUMBER* (número del estrato y número de la marca). Si el estrato puntual donde tienes las marcas es el número 3, ese será el *TIER NUMBER*. El número de cada marca (*POINT NUMBER*) es correlativo, si hay 19 marcas, la primera será 1 y la última será 19.

- 3. Aparece una pantalla de texto con la información del valor temporal de cada marca. Almacena ese valor pues será útil para un paso siguiente. Usa la forma habitual para copiar un texto: marca con el cursor el texto y selecciona la opción *COPY* del menú *EDIT*. En este momento, ese valor está en la memoria operativa del computador.
- 4. Selecciona ahora el objeto *FORMANT* en el panel de objetos.
- 5. Para obtener el centro de la frecuencia de un formante, en el menú que se despliega con el botón *QUERY*, selecciona primero *GET VALUE AT TIME...* Aparece un formulario en el que hay que completar *FORMANT NUMBER*, *TIME (S)*, y otros dos campos más (estos últimos no conviene modificarlos). El primer campo de este formulario se refiere al número del formante; el segundo, al momento de la señal en que se pide el análisis. Para obtener la información sobre el F1 correspondiente a la primera marca, debes escribir "1" en *FORMANT NUMBER* y pegar el texto del punto 3 (la información temporal). Si has seguido los pasos, solo debes posicionarte en el campo *TIME (S)* y pegar el texto. Presionas *OK* y aparece, en una ventana de texto, el valor frecuencial que puedes "copiar y pegar" en un programa de cálculo.

Obviamente para el F2, en *FORMANT NUMBER* habrá que escribir "2" y así sucesivamente. El máximo es, según lo que hemos especificado, cinco.

- 6. Para conseguir el ancho de banda de un formante, la operación es parecida a la anterior. Seleccionado el objeto *FORMANT*, en el menú del botón *QUERY* eliges la opción *GET BANDWIDTH AT TIME...* y completas el formulario que aparece con el número del formante, por ejemplo, "1" y el tiempo; pegas el texto que todavía debe permanecer en la memoria operativa. Con *OK* se despliega el valor del ancho de banda, que debes "copiar y pegar" en el programa en el que realizarás los cómputos.
- 7. Repites estas operaciones con cada uno de los formantes que deseas analizar y en cada una de las marcas que tienes en el estrato puntual en el *TEXTGRID*.

Una vez realizadas estas operaciones, tendrás una lista de valores de centros frecuenciales anchos de banda para cada una de las marcas puestas en el estrato puntual del *TEXTGRID*.

## **Análisis automatizado de los formantes**

El *script* siguiente permite realizar las tareas anteriores de manera automatizada. Lo único que el programa no hace es poner las marcas y las correspondientes etiquetas en el *TEXTGRID*; esas son prerrogativas del investigador.

Lo que hace este *script* es, básicamente:

- 1. Presentar un formulario en el cual se indiquen los datos del informante, el estrato que tiene las marcas y si se trata de mujer o de hombre.
- 2. Imprimir en pantalla una línea con títulos para las columnas: Caso, Iniciales,

Sexo, Tiempo, Vocal, F1, b1, F2, b2.

- 3. Seleccionar el objeto *SOUND* y crear el objeto *FORMANT* correspondiente. Para la especificación de *MAXIMUM FORMANT (HZ)* usará valores diferentes según sea el sexo del informante.
- 4. Identificar, en el *TEXTGRID*, el número de puntos y para cada punto (desde 1 hasta el número de puntos que existan en ese estrato) identifica la etiqueta y el tiempo en el que está localizada.
- 5. Conseguir los datos (centro de frecuencia y ancho de banda), en el objeto *FORMANT*, de los formantes 1 y 2 en el tiempo en el que están puestas las marcas con las etiquetas y enviar a la pantalla de información las etiquetas y los valores correspondientes
- 6. Eliminar el objeto *FORMANT* de la lista de objetos.

Este es el texto del *script*:

```
clearinfo
# Presenta el formulario para los datos del informante
form Informante
word iniciales INIC
natural estrato 1
choice sexo 1
       button f
       button m
comment En "estrato" indique el numero del estrato con marcas para los formantes
endform
# Asigna distintos valores dependiendo del sexo del informante.
if sexo$ = "m"
       valor = 5000elsif sexo$ = "f"
       valor = 5500endif
```

```
# Imprime una línea de títulos de columnas
       printline 
Caso'tab$'Iniciales'tab$'Sexo'tab$'Tiempo'tab$'Vocal'tab$'F1'tab$'b1'tab$'F2'tab$'b2
       # Selecciona el objeto Sound y crea el objeto Formant
       sondo$ = selected$ ("Sound")
       select Sound 'sonido$'
       To Formant (burg)... 0 5 'valor' 0.025 50
       # En el TextGrid, busca el número de marcas, y las etiquetas existentes.
       # En el objeto Formant encuentra los valores para F1, F2, b1, b2 para cada punto
       # Imprime los datos en la pantalla.
       select TextGrid 'sonido$'
       ndepunto = Get number of points... 'estrato'
       for i to ndepunto
               select TextGrid 'sonido$'
               tiempopunto = Get time of point... 'estrato' 'i'
               etiquetapunto\$ = Get label of point... 'estrato' 'i'
               # seleccionar objeto formantes
               select Formant 'sonido$'
               f1 = Get value at time... 'estrato' 'tiemponunto' Hertz Linearb1 = Get bandwidth at time... 'estrato' 'tiempopunto' Hertz Linear
               f2 = Get value at time... 2 'tiempopunto' Hertz Linearb2 = Get bandwidth at time... 2 'tiempopunto' Hertz Linear
       printline 
       'i''tab$''iniciales$''tab$''sexo$''tab$''tiempopunto:2''tab$''etiquetapunto$''tab$''f1:0''tab$''b1:
       0''tab$''f2:0''tab$''b2:0''tab$'
       endfor
       # Selecciona el objeto Formant y lo borra
       select Formant 'sonido$'
       Remove
```
*Texto de* script *6.1.* Análisis de los formantes

Con esta nueva herramienta puedes hacer los análisis de formantes en gran cantidad de

vocales y tener así una cantidad considerable de datos que te permitan llegar a resultados consistentes.

## **Síntesis de vocales**

Los estudios de los formantes vocálicos han permitido sintetizar, es decir, crear sonidos que suenan como las vocales a partir de formalizaciones numéricas de frecuencia fundamental o F0 (este concepto se verá en detalle más adelante) y valores formánticos, especialmente de F1 y F2.

El módulo editor de vocales de PRAAT, (*New > Sound > Create sound from VowelEditor*, presenta una pantalla como la de la figura 6.4 A y B.

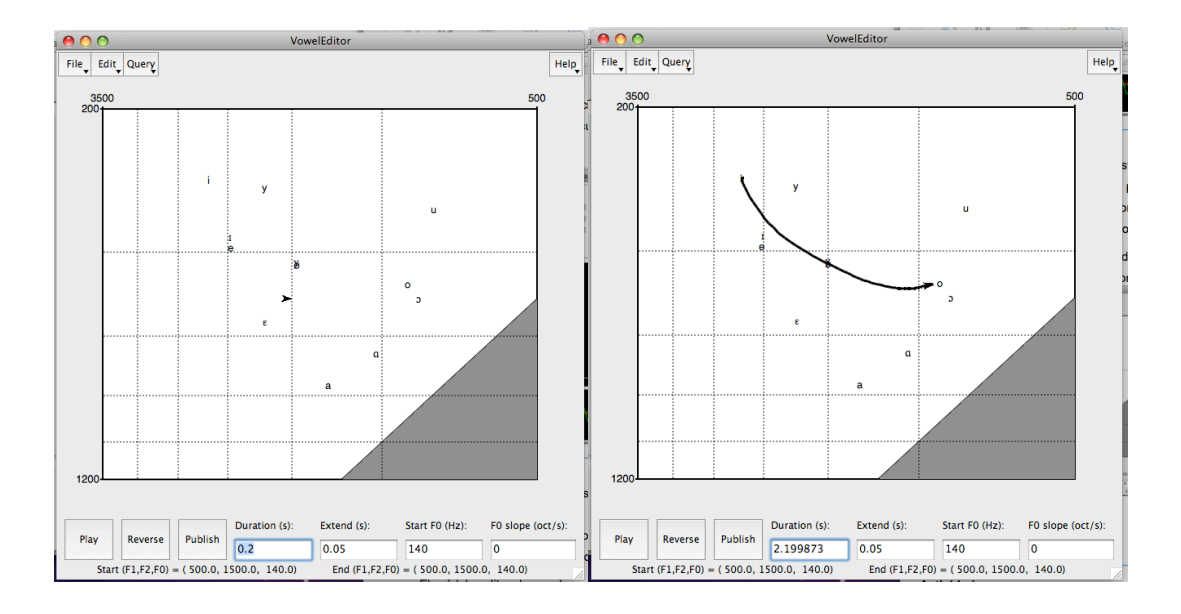

*Figura 6.4*. El editor de vocales de PRAAT. En A se observa la pantalla inicial y en B una trayectoria de F1 y F2 hecha por el investigador.

En este módulo, el usuario tiene que poner el cursor en algún punto de este espacio acústico-vocálico. Al hacer clic, se escucha el sonido correspondiente. Al mover el cursor por ese espacio el sonido variará de acuerdo con las frecuencias del F1 (eje vertical) y del F2 (eje horizontal).

El sonido creado se puede llevar al panel de objetos mediante el botón *Publish*, en la parte inferior de la ventana. Con esta opción puedes crear estímulos con distintos valores para F1 y F2 y someterlos a pruebas de percepción.

Es importante que te des cuenta de que si el gráfico representa el F2 en el eje horizontal (y con valores dispuestos en forma logarítmica, no lineal) la representación acústica es equivalente a la articulatoria. En la parte superior están las vocales altas [i u] y en la parte baja la vocal [a]; hacia la izquierda las vocales de la serie palatal y hacia la derecha las velares.

## **7. ANÁLISIS DEL** *TONO* **(PITCH)**

## **Cómo obtener el valor de la frecuencia fundamental**

Hay varias formas complementarias para obtener el valor de la frecuencia fundamental. Revisaremos algunas de ellas.

### **En el oscilograma**

La forma más exacta para obtener el valor de la frecuencia fundamental es medir la duración de un ciclo y calcular el número de ciclos que pueden existir en un segundo. Por ejemplo, si el ciclo mide 10 ms (0.010 s) habrá que dividir 1 por 0.01).

En PRAAT, siempre que seleccionas una porción de una señal en la ventana de edición, automáticamente se realiza el cálculo de la frecuencia en la barra superior. Si el fragmento seleccionado es breve, entonces la frecuencia aparece entre paréntesis, tal como se muestra en la figura 7.1.

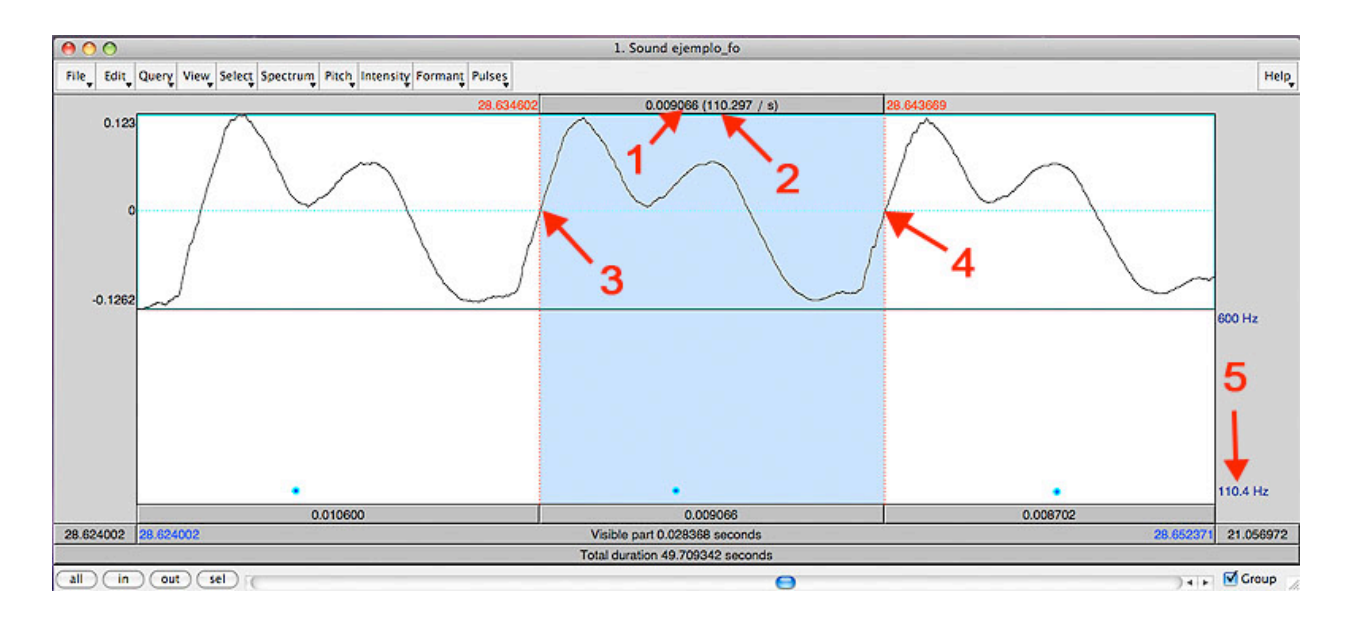

*Figura 7.1.* Ventana de edición de PRAAT en la que se ve la información del *pitch*, y se ha desactivado el espectrograma. Se indica el tiempo que dura el fragmento seleccionado (1) y la frecuencia correspondiente (2). Tanto el inicio (3) y fin de la selección (4) están ajustados a los cruces por cero*.* La frecuencia obtenida en forma manual (2) coincide gruesamente con la obtenida en forma automática (5).

El *script* siguiente puede ser útil si deseas calcular una frecuencia a partir de una duración

dada (expresada en ms) sin tener la señal a la mano.

# Script que pide un valor en milisegundos # y proporciona el valor de F0 correspondiente clearinfo form Convierte duración del ciclo en valor de F0 real el\_ciclo\_es\_de comment (milisegundos) endform  $t =$ 'el ciclo es de'/1000 frecuencia =  $1/t'$ printline Duración'tab\$'Fo printline 'el\_ciclo\_es\_de:2''tab\$''frecuencia:2'

Script *7.1.* Convierte el valor de un ciclo en el correspondiente valor de la frecuencia fundamental.

### **Algoritmos de autocorrelación**

La figura 7.2 muestra una curva de  $f_0$  obtenida en PRAAT.

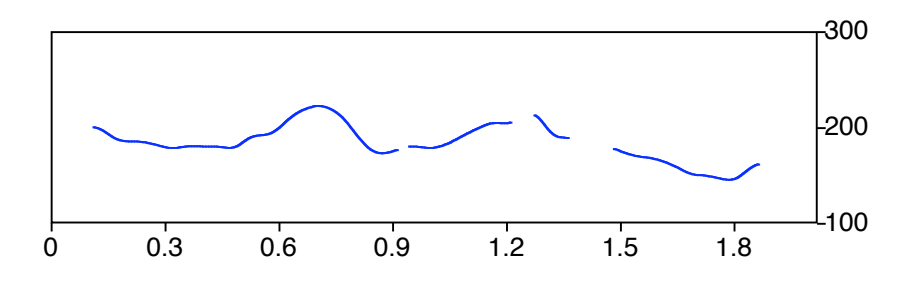

*Figura 7.2.* Ejemplo de una curva de valores de  $f_0$  obtenida en PRAAT En el eje horizontal se muestra el tiempo y la frecuencia en el eje vertical.

Esta forma de obtener los valores de la frecuencia fundamental es producto de un

algoritmo que funciona con el **método de autocorrelación**, es decir, hace una búsqueda de los valores de la señal en una **ventana de análisis** hasta encontrar un patrón. No obstante, algoritmos como este suelen cometer errores. Frecuentemente, uno puede encontrar bruscas caídas o ascensos súbitos que tienen diferencias del doble de Hz. Observa la figura 7.3, en la que se muestra una curva de *pitch* con caídas que no corresponden a valores frecuenciales efectivos.

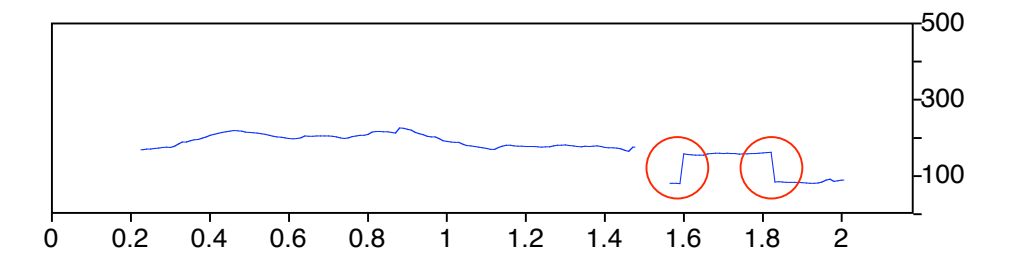

Figura 7.3. Ejemplo de un análisis automático con dos errores.

Si usamos alguna estrategia para corregir los valores erróneos, podemos obtener, automáticamente también, un resultado como el que se muestra en la figura 7.4.

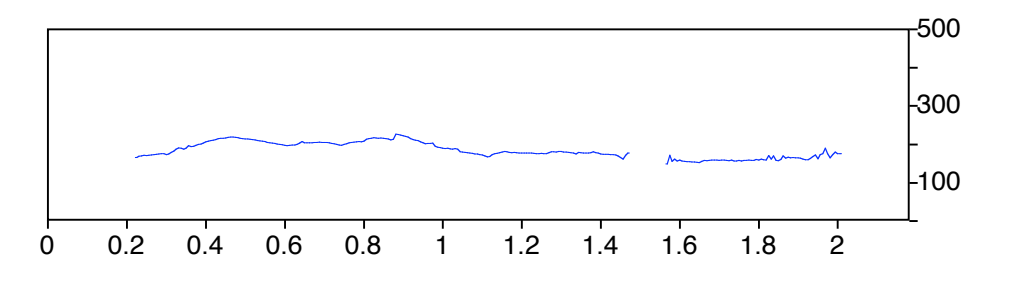

*Figura 7.4*. Ejemplo de análisis automático en el que se han corregido los valores que originalmente proporcionaba el algoritmo.

¿Qué debes hacer cuando te encuentras con un valor sospechoso? La mejor opción es siempre obtener manualmente el valor del *pitch* en aquella parte donde te parece que hay un valor erróneo y corregirlo. En otras palabras, una curva que representa valores de  $f_0$  obtenidos mediante un algoritmo de autocorrelación es siempre una guía útil acerca de los valores de *f*0 de

esa emisión, pero solo una guía y siempre debe ser verificada y, si es necesario, corregida.

### **Edición del** *pitch*

Las curvas obtenidas automáticamente mediante algoritmos de autocorrelación proporcionan rápidamente los valores pero, como hemos visto, pueden fallar en ciertos puntos del análisis. Además del tipo de error mencionado pueden ocurrir otros, como que no aparezca un valor donde evidentemente lo hay y, el opuesto, que aparezca un valor donde sabemos que no hay periodicidad en la frecuencia. Por estas razones, los valores que el algoritmo proporciona deben ser revisados y, si tienen errores, hay que corregirlos.

En la ventana de edición de PRAAT, la curva de *pitch* se aprecia en azul si tenemos activada la opción correspondiente, tal como explicamos en el capítulo sobre edición. Esa es una buena manera para hacer una primera exploración de los valores, pero puede presentar errores, por lo que hay que hacerlo con precaución.

Con la opción *PITCH SETTING* (figura 7.5) se puede establecer la gama de Hz desplegados y las unidades usadas para presentar los valores: Hz, st, mel, ERB. Sobre la gama frecuencial es muy importante tener en cuenta que aquellos valores que se sitúen fuera de la gama establecida no serán computados. También hay que saber que la duración de la ventana de análisis se establece automáticamente de tal manera que puedan ocurrir tres ciclos del valor más bajo establecido, o seis, según el tipo de ventana de análisis.

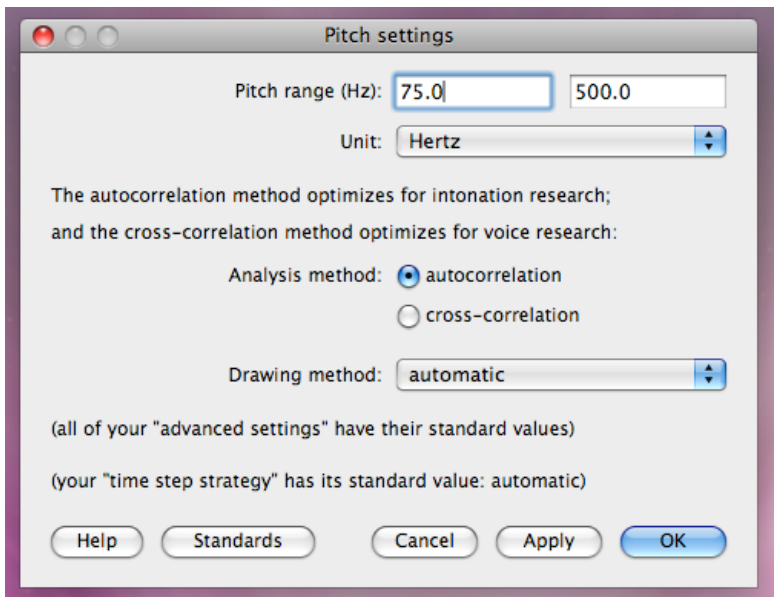

*Figura 7.5.* Parámetros para el establecimiento del *pitch* en PRAAT.

En los dos primeros campos se establece el rango de Hz en los cuales el programa encontrará valores "candidatos" al *pitch*. Con la opción *Unit* se selecciona la unidad en la que se expresan los valores. Las opciones del menú *Drawing method* permite la opción de dibujar la curva con línea o puntos.

En la figura 7.4 se muestran los valores corregidos de los de la figura 7.3. Una manera para enmendar este tipo de errores es cambiar el valor más bajo desplegado, de tal manera que, como en el ejemplo, si no se computan los valores bajo los 120 Hz el error no se produce.

De la misma manera, si una señal tiene un *pitch* sobre los 500 Hz y hemos fijado los parámetros en un máximo de 300 Hz, también tendremos error. Por ejemplo, compárese el resultado hacia el final de la emisión en las dos imágenes de la figura 7.6:

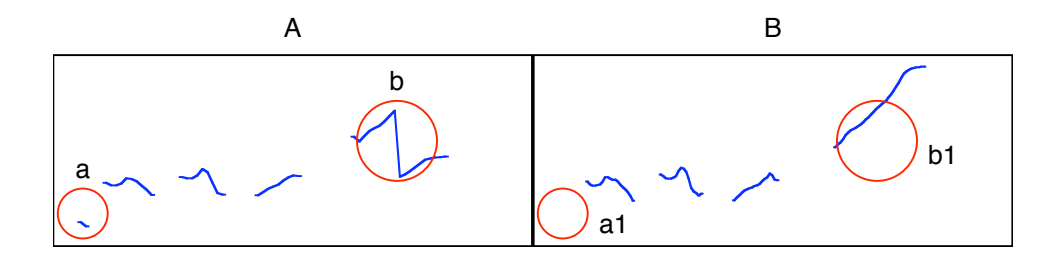

*Figura 7.6*. Resultados del análisis automático con dos gamas de Hz diferentes. Aunque los dos gráficos muestran desde 0 Hz a 700 Hz, en A el cómputo se realizó entre los 75 Hz y los 500 Hz; en tanto que en B, entre los 150 Hz y los 700 Hz. Los círculos indican puntos en los que hay diferencia en los resultados.

Las imágenes de la figura 7.6 corresponden a dos cómputos del *pitch*. En la imagen *A* el cómputo de valores se ha realizado entre 75 Hz y 500 Hz; en la imagen *B*, en cambio, entre 150 Hz y 700 Hz. Por esta razón, en la primera aparece un error en los valores de *pitch* en el círculo *b*: al establecer que la gama de Hz hasta los 500 Hz, los valores superiores no se detectan y el programa los sitúa en valores más bajos, habitualmente, una octava; en cambio, en la imagen *B*, en el círculo *b1* se observa la continuidad ascendente de la frecuencia. Es más, si hacemos mentalmente el ejercicio de elevar los valores que en *A* están después del quiebre, lo que tendremos es un resultado como el de la imagen *B*.

En la imagen *A* hay otro error: el del círculo *a*. En la señal, hay un ruido que no corresponde a parte alguna de la emisión de la informante; es una señal de otra naturaleza. Sin embargo, el programa detecta una periodicidad y la marca como *pitch*. Al cambiar el rango y especificar 150 Hz como mínimo, ese valor desaparece (círculo *a1*, en la imagen *B*) ya que los valores detectados estaban alrededor de los 78 Hz.

Una vez corregidos estos dos errores, se observan solo mínimas diferencias entre los dos trazos de *f*0 que, para efectos de la mayoría de los análisis, se consideran irrelevantes.

### **El objeto** *PITCH*

Dada la naturaleza del programa PRAAT, para editar con más detalles y con más posibilidades, y para automatizar las mediciones, lo mejor es crear un objeto de tipo *pitch*. Esto se hace de la siguiente manera: selecciona el objeto de tipo S*ound* en el panel de objetos. Hay una zona de botones bajo el título *ANALYSE* con un botón *PERIODICITY*-; la primera de las opciones que se despliegan con él es *TO PITCH*...; al activarla aparece un formulario simple con tres campos: *Time step(s*); *Pitch floor (Hz)* y *Pitch ceiling (Hz)*. La primera opción se establece automáticamente, por lo mismo no hay que hacer nada en ese campo; los otros dos sí son relevantes para establecer el valor más alto y el más bajo que queremos computar, de manera similar a lo que hacíamos en el menú *PITCH SETTING*… de la ventana de edición. Una vez que das el *OK* a ese formulario aparece un nuevo elemento en el panel de objetos precedido de "*Pitch*", que indica el tipo de objeto del que se trata.

Ahora bien, cuando seleccionas el objeto *Pitch*, el menú dinámico de botones ofrece algunas interesantes posibilidades que revisaremos ahora; la opción *EDIT* la revisaremos con detención un poco más adelante.

> *PLAY*. Con esta opción puedes escuchar el *pitch* detectado como simples pulsos glóticos (*PULSES*) o de manera más parecida al tono laríngeo (*HUM*).

> *DRAW*. Esta es la opción que permite hacer gráficos de un objeto en el panel *PRAAT PICTURE*.

> *QUERY*. Permite obtener valores del *pitch*. Esta opción es importante para automatizar tareas, como veremos más adelante.

> En la zona *Synthesize*, hay tres opciones: con cada una de ellas se crea un nuevo

objeto de tipo *Sound* en el panel de objetos.

*TO SOUND (PULSES)*. Crea un objeto de tipo *sound* con los valores de la frecuencia fundamental como pulsos.

*TO SOUND (HUM)*. Igual que la anterior, pero el objeto creado suena más parecido a un tono laríngeo humano.

*TO SOUND (SINE)…*. La misma operación de las anteriores, pero el resultado en una **sinusoide**.

En los botones agrupados bajo el título *CONVERT*, tenemos varias opciones útiles para la corrección del *pitch* detectado.

> *KILL OCTAVE JUMPS*. Esta opción corrige automáticamente los saltos bruscos de octava (o sea, del doble de Hz entre dos puntos). Para usar adecuadamente esta opción, hay que saber cuál es el resultado deseable.

> *INTERPOLATE*. Completa los puntos sin valores de *pitch* con valores plausibles, dejando una curva continua.

> *SMOOTH…*. Suaviza la curva obtenida promediando los puntos contiguos. Si la curva sobre la que aplica esta función está editada y corregida, el resultado de esta operación será una curva muy parecida a la original pero más estilizada. Los valores no coincidirán punto por punto con los de la original, pero al oído serán indistinguibles.

Con el objeto *pitch* en el panel de objetos, el botón *EDIT* abre una ventana de edición que tiene la apariencia que muestra la figura 7.7.

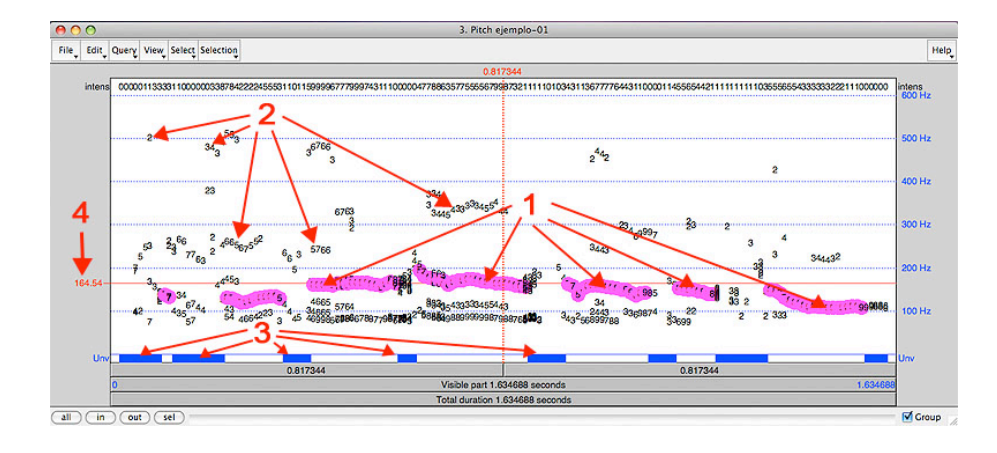

*Figura 7.7.* Ventana de edición del objeto *pitch*. Los números están explicados en el texto.

En esta ventana, la línea de color está compuesta por una serie de puntos (1) que corresponden a los valores del *pitch* detectados automáticamente por el programa. Los números que aparecen dispersos por la ventana (2) son otros posibles valores frecuenciales "candidatos" al *pitch*. Los segmentos en azul (3) en la franja *UNV* corresponden a segmentos aperiódicos. El valor de la frecuencia de un punto detectado como *pitch* (5) aparece al lado izquierdo de esta ventana, cuando el cursor está situado sobre él.

Al marcar en las bandas inferiores (al igual que en la ventana de edición de un objeto *Sound*, se escucha la señal, pero con este objeto no escuchas la señal sino solo su frecuencia fundamental. Por cierto, como en toda ventana de edición en PRAAT, puedes escuchar la señal completa o una porción de ella.

Si marcas sobre uno de los candidatos señalados con el número 2 en la figura 7.7, cambiarás el valor del *pitch* y el "candidato" se transformará en un punto de color, un "elegido".

Si marcas con el cursor directamente en la franja *UNV* (número 3 en la figura 7.7) en una parte blanca (no azul), cambiará a azul y, correspondientemente, desaparecerá el valor de *pitch* que el programa había detectado, o que tú marcaste.

Tanto si seleccionas una parte de la señal como si tienes marcado un punto de la misma, puedes usar las opciones del menú *SELECTION* que te permiten elevar la frecuencia de la selección en una octava (*OCTAVE UP*) o en una quinta (*FIFTH UP*) , es decir, 12 st o 7 st respectivamente; bajar la frecuencia en una octava (*OCTAVE DOWN*) o en una quinta (*FIFTH DOWN*) o bien convertir el segmento en sordo (*Unvoice*).

En el menú *EDIT* de esta ventana puedes cambiar el valor de la frecuencia máxima que se muestra con la opción *CHANGE CEILING...*; al activarla aparece un formulario simple en el que ingresas el valor de la frecuencia máxima que necesitas desplegar.

La opción *PATH FINDER...* vuelve a los valores de *pitch* anteriores a las modificaciones que puedas haber hecho en una sesión de trabajo.

### **Automatización de resultados**

El siguiente *script* proporciona, en un archivo de texto, las etiquetas y los valores correspondientes en Hz que hay en un estrato puntual de un *TextGrid*. Para que funcione, es necesario que tengas los tres objetos en el panel de objetos: el de sonido, el *TextGrid* y el *Pitch*. El resultado es una lista de etiquetas, el tiempo en el que está situada y el valor de la frecuencia fundamental correspondiente.

> clearinfo archivo\$ = selected\$("Sound")  $pitch\$  = selected  $\mathcal{S}$  ("Pitch") textgrid\$ = selected\$("TextGrid")

form Estrato natural Estrato 1

endform

#  $tf =$  estrato

select TextGrid 'textgrid\$'

puntos = Get number of points... estrato

select Sound 'archivo\$'

select TextGrid 'textgrid\$' tnf\$ = Get tier name... 'estrato'

printline F0 values for file 'archivo\$' printline printline secs.'tab\$'Hz for i from 1 to puntos select TextGrid 'textgrid\$'  $t = Get time of point... 'extract' i'$ etiqueta\$ = Get label of point... 1 'i'

select Pitch 'pitch\$'  $f0 = \text{Get value at time... 't' Hertz Linear}$ printline 'etiqueta\$''tab\$''t:2''tab\$''f0:1' endfor

*Texto de* script *7.1*. Este *script* automatiza la obtención de valores de f<sub>0</sub> en una señal*.*

### **8. Manipulación del tono (***pitch***)**

Si tienes un objeto de tipo *Sound* en el panel de objetos, en el menú de botones hay una zona llamada *MANIPULATE* con un botón *TO MANIPULATION...*; al activarlo aparece un formulario en el que hay que especificar los valores mínimos y máximos del *pitch*; los valores por omisión suelen ser adecuados; es recomendable no cambiar el campo *TIME STEP (S)*.

Una vez dado el OK a este formulario aparecerá un nuevo objeto en el panel de objetos. Este nuevo objeto está precedido por la palabra "*Manipulation*", que indica el tipo de objeto del que se trata.

Con este objeto seleccionado, puedes usar el botón *EDIT* y aparecerá una pantalla como la que muestra la figura 8.1.

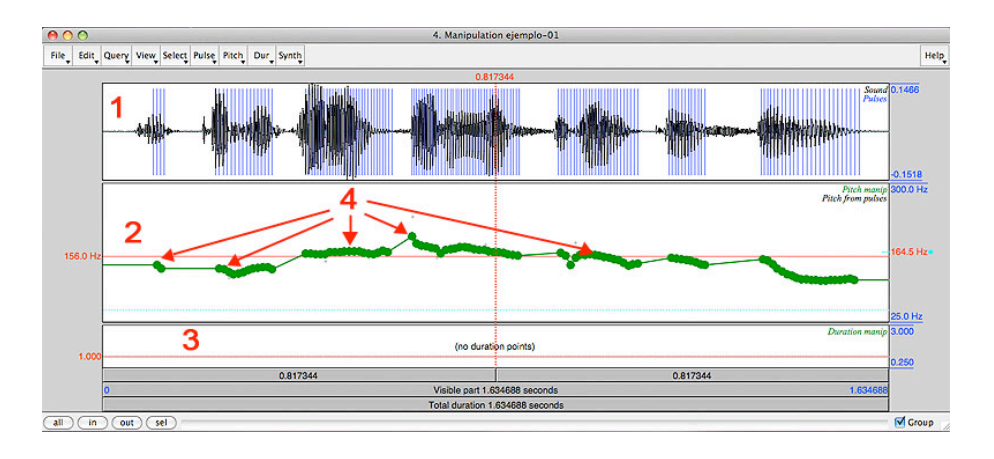

*Figura 8.1.* Ventana de manipulación de una señal*.* Los números están explicados en el texto.

En esta ventana tienes tres secciones: arriba, (1) el oscilograma; (2) al centro, el *pitch* y, (3) abajo, una ventana de manipulación del tiempo.

En la sección de manipulación del *pitch* tienes una curva de  $f_0$  formada por puntos verdes (4) que puedes mover a voluntad. Marcas uno y lo arrastras con el ratón. El desplazamiento de uno solo de los puntos no tiene tanto efecto perceptivo como cuando se desplazan varios de ellos. En este sentido, es importante determinar cuál es la estrategia para el desplazamiento de los puntos. En el menú *PITCH*, tienes la opción *SET PITCH DRAGGING STRATEGY…* con la que puedes determinar que los desplazamientos sean solo verticales, solo horizontales o una combinación de ambos. Prueba con *ONLY VERTICAL*, para comenzar; de esta manera podrás cambiar la frecuencia de varios puntos sin cambiar su posición temporal.

Haz lo siguiente con una señal de unos dos o tres segundo de duración:

- 1. Selecciona toda la señal.
- 2. Borra todos los puntos del *pitch* (menú superior, *PITCH* > *REMOVE PITCH POINTS*).
- 3. En la ventana de manipulación del *pitch*, pon el cursor al inicio de la señal a una frecuencia más o menos media respecto de la voz del hablante.
- 4. Agrega en ese punto un punto de *pitch* (*PITCH* > *ADD PITCH POINT AT CURSOR*).
- 5. Repite esta operación en el punto final de la señal más o menos a la misma altura.

En este momento, tienes la emisión con entonación monótona (plana). Puedes escucharla gracias a un tipo particular de síntesis que permite variar la frecuencia fundamental sin variar nada más.

> 6. Sitúa el primer punto más arriba de tal manera que la melodía sea constantemente descendente.

Estos pasos aparecen ejemplificados en las distintas imágenes de la figura 8.2.

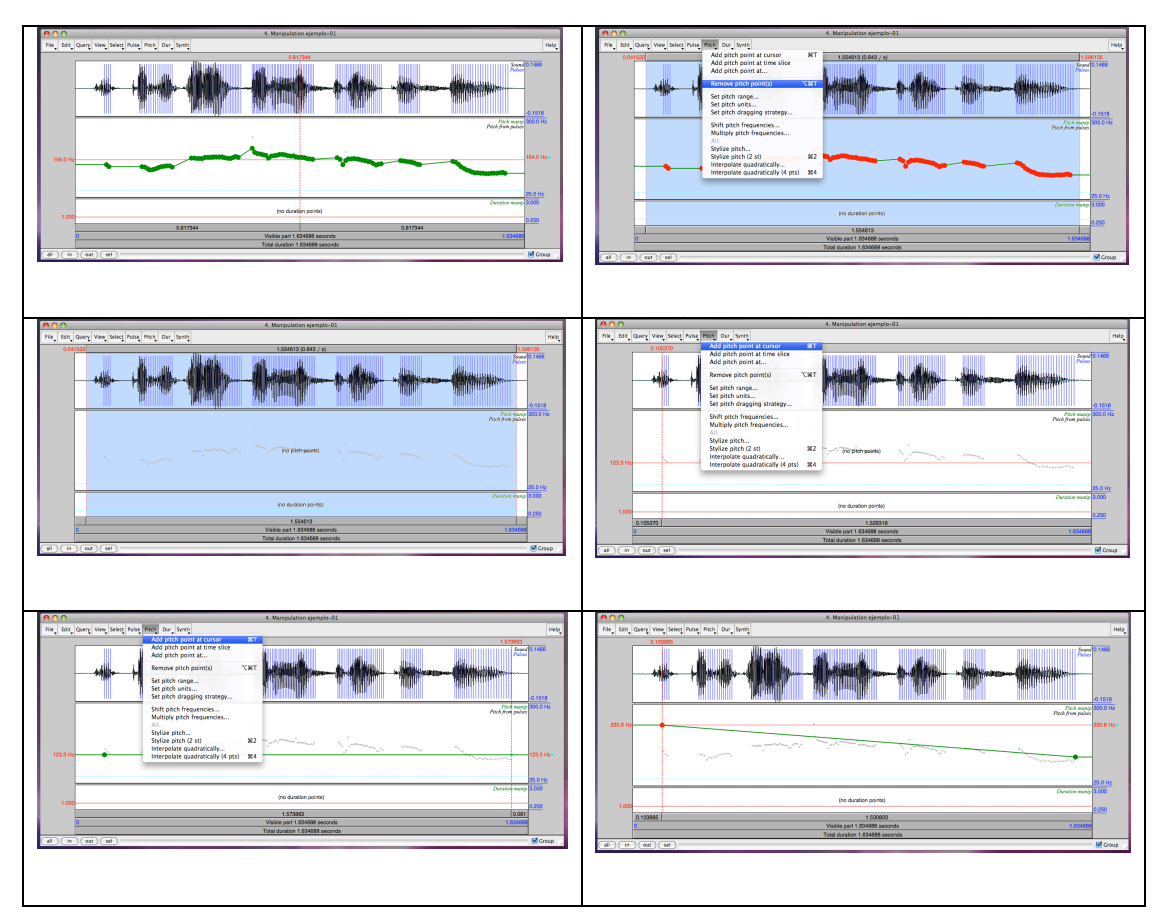

*Figura 8.2.* Ejemplificación de los pasos en una actividad de manipulación del *pitch*. La secuencia de imágenes se corresponde con lo enunciado inmediatamente antes.

Con esto ya tienes una idea de lo que puedes hacer con esta función. Por supuesto, puedes mover cada punto de *pitch* a voluntad; puedes agregar puntos de *pitch* en cualquier parte de la emisión y moverlos a tu criterio.

Con estas herramientas tenemos las posibilidad de crear manualmente una versión estilizada de la curva de frecuencia fundamental que no toma en cuenta las variaciones microprosódicas, observables en gris en esta pantalla.

En el menú *PITCH*, encuentras las opciones *SHIFT PITCH FREQUENCY…* y *MULTIPLY PITCH FREQUENCY…*; con la primera, tienes que especificar con cuántos Hz quieres hacer variar ese punto o esa selección. Con la segunda, proporcionas un factor para modificar la señal; así, por ejemplo, al multiplicar por 2, las frecuencia se duplicará y si multiplicamos, por ejemplo, por 0.5, el resultado será la mitad de la frecuencia original.

Además de estas opciones, en el menú *PITCH* puedes también establecer la unidad de medida del *pitch* y la gama de Hz o de st que tú elijas. También tienes la opción de hacer estilizaciones automáticas usando el umbral de 2 st como criterio o bien cambiando ese umbral a voluntad. Como todo objeto de tipo *Manipulation*, puedes modificar esos valores que el programa te ofrece para obtener la curva que satisfaga mejor tus expectativas como investigador.

Un sonido manipulado de esta manera se puede convertir en un nuevo objeto *Sound* mediante el comando *Publish resynthesis*.

## **9. GRÁFICOS**

9.1. A partir de la ventana de edición

Desde la ventana de edición, se pueden hacer gráficos de todos los análisis que estén activos, pues en cada menú aparece una opción que permite llevar al PRAAT PICTURE el oscilograma, el tono, la intensidad, los formantes, el espectrograma. En el menú *File* aparece la opción *Draw visible sound*; en *Spectrum*, *Paint visible spectrogram*, etc. El resultado de estas operaciones es que se crea un dibujo con el objeto deseado.

La figura 9.1 muestra los dos paneles principales y la ventana de edición. En el panel de gráficos aparece el resultado de la opción seleccionada en la ventana de edición.

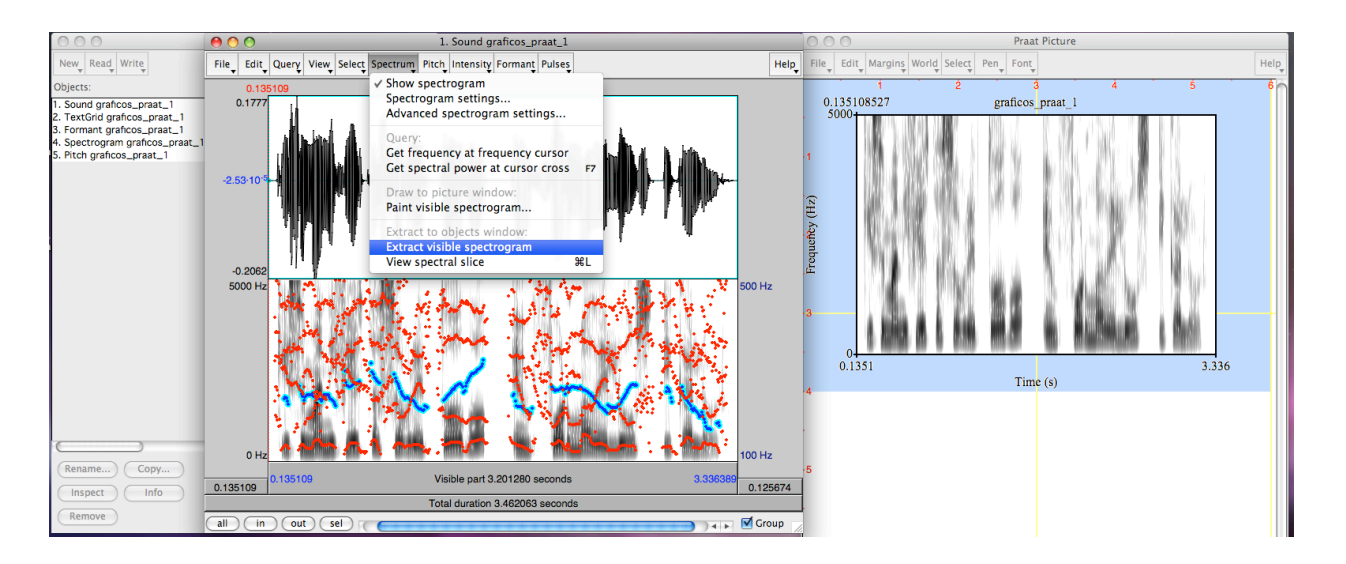

*Figura 9.1.* Panel de objetos, ventana de edición y panel gráfico de PRAAT. La opción *Extract visible spectrogram* produce el resultado que se observa en el panel PRAAT PICTURE.

En el panel de gráficos, la imagen se sitúa en el área seleccionada previamente. Las opciones por defecto dan el resultado que se muestra en la figura anterior.

Siguiendo el mismo procedimiento, se pueden hacer gráficos de todos los análisis

posibles y el formulario que aparece en cada caso es sencillo, y puedes probar los efectos que producen las opciones en cada uno de los campos. Especialmente interesante es lo que ocurre cuando desactivas el campo *Garnish*.

A partir de la imagen en el PRAAT PICTURE, puedes exportar la imagen seleccionada a partir del borde exterior resaltado en celeste en la interfaz del programa. La exportación la puedes hacer a la memoria ram mediante la opción de *File > Copy to clipboard* y pegándola directamente en un archivo de texto o bien guardando la imagen en alguno de los formatos disponibles y luego importándola al archivo que quieras.

### 9.2. Desde el panel de objetos

En la ventana PRAAT PICTURE se distinguen, entre otros, los elementos que aparecen marcados en la figura 9.2.

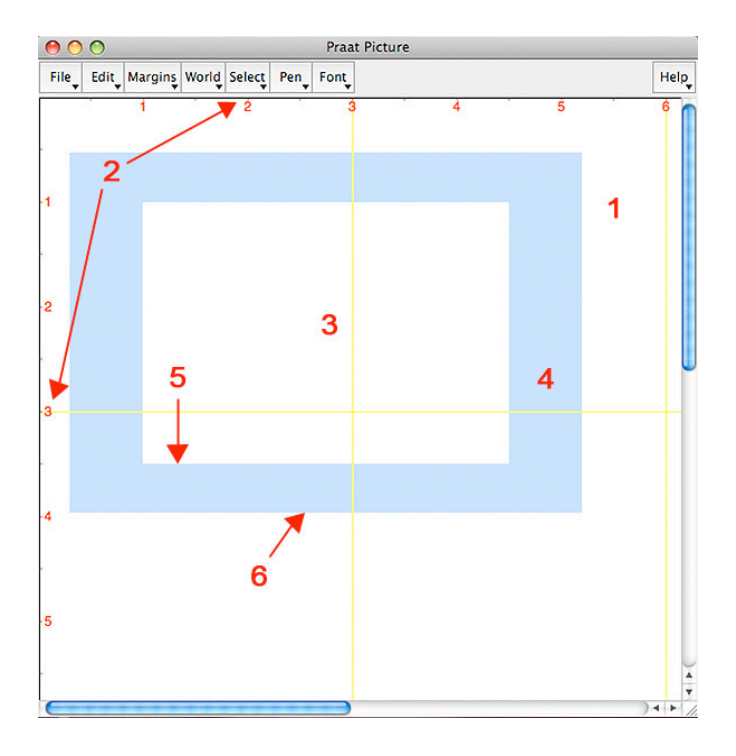

*Figura 9.2*. Algunos de los elementos de la ventana de gráficos de PRAAT.

Este panel tiene un menú superior con las opciones *File*, *Edit*, *Margins*, *World*, *Select*, *Pen*, *Font* y *Help*. Tiene también una zona para hacer los gráficos (1) que está graduada en pulgadas, tanto en la parte superior como en el costado izquierdo (2). El área seleccionada (3) aparece destacada con un marco (4) que tiene un borde interno (5) y otro externo (6).

En una mirada a las posibilidades de los menús, observamos que el menú *File* permite, entre otras posibilidades, guardar el archivo o almacenarlo provisoriamente en la memoria RAM. Con *Edit* podemos deshacer la última intervención o borrar todo. *Margins* permite poner texto y marcas en los bordes de un área seleccionada. Con *World* podemos escribir texto en el área seleccionada o trazar líneas y figuras. Con *Select* podemos determinar si el *mouse* selecciona el borde interno (5) o el externo (6), cambiar el área seleccionada tomando como referencia el borde interno o el externo. Con *Pen* se puede determinar el tipo y ancho de línea, tamaño de flecha y el color que se usará para dibujar los elementos. *Font* permite elegir fuente y tamaño. Al cambiar el tamaño de la fuente, se ve afectado el grosor del marco de selección de área; de tal manera que es importante hacer una selección de fuente y tamaño antes de comenzar con la creación de figuras.

Supongamos ahora que tienes en PRAAT OBJETCS, la siguiente lista de objetos: un *Sound*, un *TextGrid*, un *Pitch*, un *Spectrogram* y un *Formant*, todos correspondientes al *Sound*, tal como aparece en la figura 9.1. Al seleccionar uno de esos objeto, aparece un botón en el menú dinámico que permite hacer el gráfico correspondiente. En lo que sigue, se presentarán opciones de gráficos algo más sofisticadas que la de la figura 9.1.

En primer lugar, supondremos que quieres hacer un gráfico que despliegue el oscilograma en la parte superior, luego el espectrograma y, bajo el espectrograma, la curva de tono. Más o menos lo que se muestra en la figura 9.3.

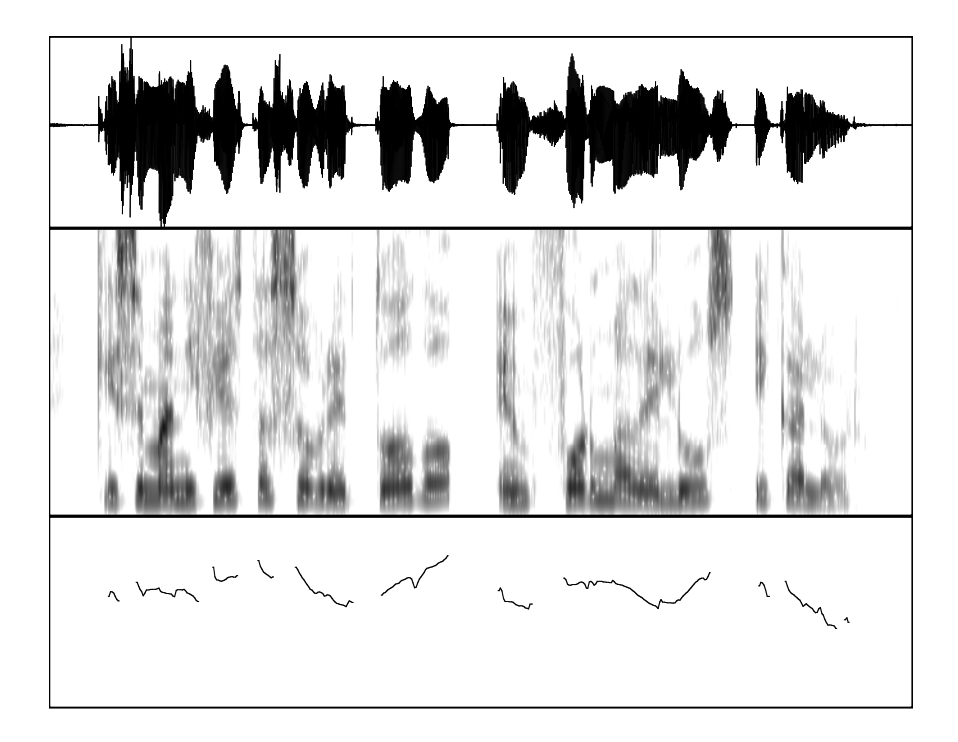

*Figura 9.3*. Gráfico que muestra el oscilograma, el espectrograma y la curva de frecuencia fundamental de una señal.

El procedimiento para crear la figura anterior es el siguiente. Primero, en PRAAT PICTURE seleccionas con el cursor el área donde dibujarás el oscilograma, luego seleccionas, en PRAAT OBJECTS, el objeto *Sound* y le das la orden *Draw*; al hacerlo, desactivas la opción *Garnish*. Luego, dibujas el marco interior del oscilogramama con la opción *Margins* > *Draw inner box*. En seguida, seleccionas con el cursor el área inmediatamente inferior y repites los pasos, pero esta vez seleccionas el objeto *Spectrogram*. Seleccionas otra área y haces el dibujo del objeto *Pitch*. Finalmente, seleccionas el área de la figura completa (los tres gráficos) y en el menú *Select* eliges la opción *Select outer viewport* y completas los campos con los valores de los bordes exteriores del recuadro según las medidas que el panel PRAAT PICTURE muestra (en rojo) en el borde superior y en el izquierdo. El resultado debe ser la selección de la figura sin márgenes. Eso lo llevas al *clipboard* y luego al programa donde lo quieras situar.

Vamos a suponer ahora que quieres agregar marcas de tiempo cada ciertas fracciones de segundos para que el lector tenga más información. Las marcas las pondrás en la parte inferior del gráfico y además pondrás unas guías en cada tiempo marcado para mejor comprensión de la figura. El resultado debe ser algo como lo que se presenta en la figura 9.4.

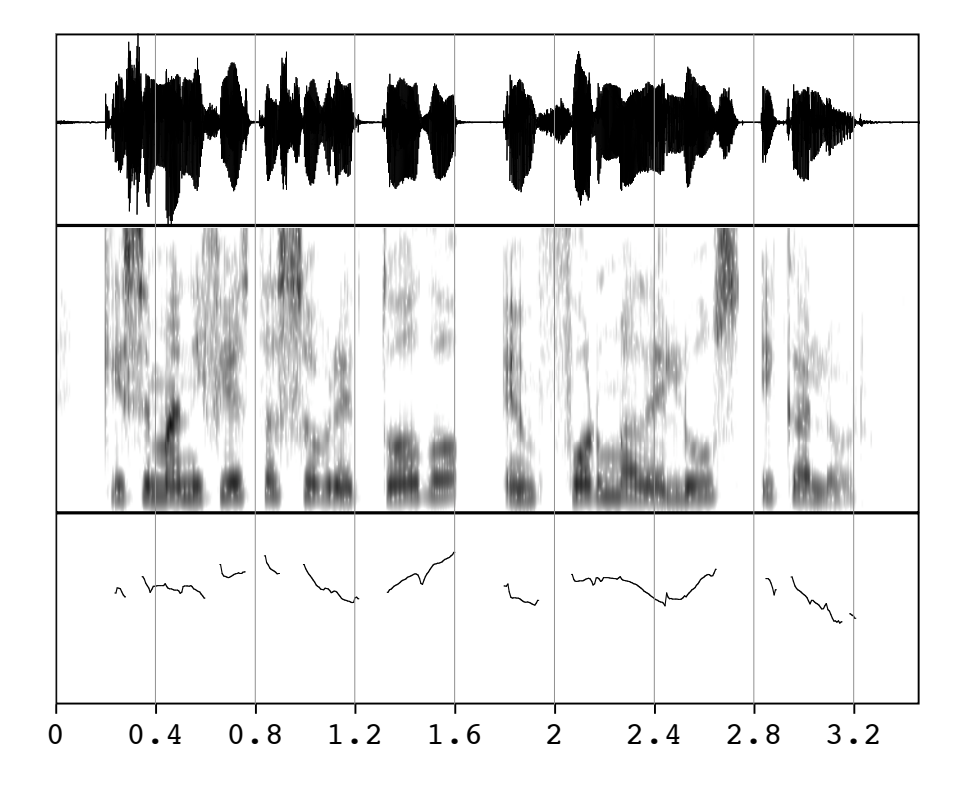

*Figura 9.4*. La imagen de la figura 9.3 con indicaciones temporales cada cierto intervalo.

Para hacer la figura 9.4, se siguieron todos los pasos dados para construir la figura 9.3 pero, antes de hacer la selección del área previa a la exportación de la figura, se eligió del menú *Margins* la opción *Marks bottom every...* con cual aparece un formulario en el que hay que completar *Units y Distance*, y seleccionar las posibilidades de escribir los números, poner los *ticks* y hacer las guías. En el caso de la figura anterior, las opciones fueron: *Units*: 1 (la unidad de referencia en este caso es el segundo); en este caso, la distancia, 0.4 (de segundo) da una distancia entre marcas que hace legible la información; un valor menor pone las marcas muy cerca unas de otras.

Veamos otro ejemplo, solo con el oscilograma y la curva de frecuencia fundamental. Esta vez, se pondrá texto en el eje temporal.

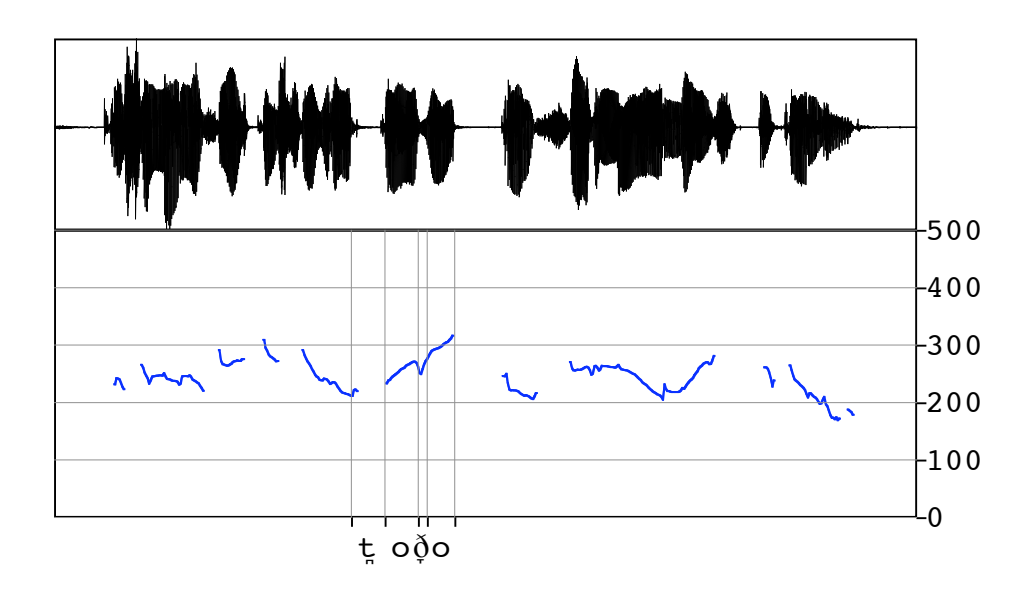

*Figura 9.5*. Las mismas imágenes anteriores pero con transcripción fonética en la parte inferior.

Para hacer la figura 9.5, se han seguido los siguientes pasos son: en primer lugar, se seleccionó el área para dibujar el oscilograma; se seleccionó el objeto *Sound* y fue dada la orden *Draw* (desactivada la opción *Garnish*); luego se hizo el marco interior. Después, se seleccionó el área inferior para dibujar la curva de *f*0. Se dio la orden *Draw* sin *Garnish*. Se hizo el marco interior para la curva de  $f_0$  y fueron puestas las marcas a la derecha con la opción *Mark right every...* El formulario se completó con *Units* 1, *Distance* 100 (si se hubiera indicado una distancia mayor, las marcas habrían quedado más distanciadas) y se optó por poner los *ticks*, los números y las guías horizontales. Las marcas en la parte inferior señalan inicio y término de cada sonido. En este caso, se usaron los valores obtenidos en la ventana de edición. Cada uno de esos valores fue usado con la opción *One mark bottom...* y se escribió ese valor en el campo *Position*; se dio la instrucción de poner los *ticks*, las guías verticales pero no los números. Se hizo la misma operación con los cuatro puntos. Para poner los caracteres fonéticos, se obtuvo el punto medio de cada sonido en la ventana de edición y ese valor se usó con el mismo comando

anterior, *One mark bottom...*, esta vez se desactivaron las guías, los *ticks* y los números, solo se escribió en *Position* el tiempo medio del sonido obtenido en la ventana de edición y en el campo *Draw text* se escribieron los símbolos correspondientes. En el menú *Help* de PRAAT hay una detallada y completa descripción de cómo escribir símbolos y diacríticos. En el ejemplo de la figura 9.5, se usaron las siguientes dos secuencias para las consonantes: t $\N v \ \dtext{h}\T v$ .

Para almacenar esta imagen en el *clipboard*, es recomendable seleccionar el marco exterior del área de dibujo de tal manera que el gráfico completo, incluyendo los números y las letras, queden incluidos dentro de él. Recuérdese que para hacer esta selección el usuario se debe guiar por los números que indican las pulgadas del panel (número 2 en la figura 9.2).

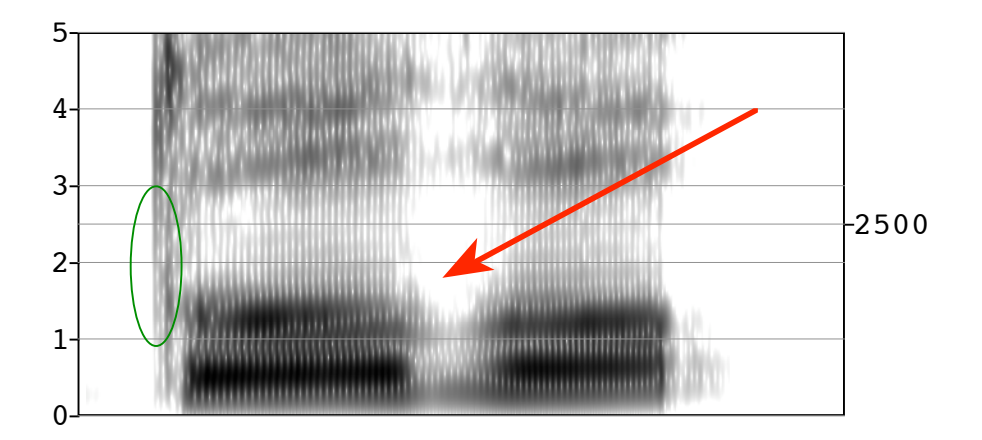

*Figura 9.6*. Espectrograma de una selección de la señal de la figura anterior. Se incluye flecha y elipse para hacer indicaciones*.*

La figura 9.6 fue construida de la siguiente manera. En primer lugar, se hizo un objeto aparte con un fragmento de una señal. El objeto nuevo se editó y, desde la ventana de edición, se pintó el espectrograma (sin *Garnish*) y se hizo el marco interior, como en todos los casos anteriores. Luego se puso la indicación de 2500 (Hz) a la derecha de la imagen. El comando utilizado fue *Margins > One mark right...* y en el formulario se indicó la posición y el texto correspondiente. Para los números del lado izquierdo se usó el comando *Margins > Mark left every...* y en el formulario se completó indicando que la unidad es 1000 y la distancia 1; de esta manera, el programa pone una marca cada 1000 (Hz, en este caso). Si hubiésemos puesto como unidad 1 y la distancia 1000, las marcas estarían en las mismas posiciones pero los números puestos corresponderían a valores en Hz y no en KHz. Luego se usó el comando *World > Text special* para escribir "KHz". Para conseguir este resultado, se usó la posición horizontal -0.03 pues se escribió un poco antes de que comience la señal y la posición vertical fue especificada como 2500 dado que el programa está trabajando con una gradación de 0 a 5000 pues esos son los Hz mostrados en el espectrograma; por lo mismo, 2500 en el eje vertical es el punto medio. Con la rotación de 90 grados y el texto "KHz", alineación horizontal "*left*" y alineación vertical "*half*", el resultado es que se presenta en la figura anterior. Además, se seleccionó un color y un grosor de trazo y de la punta de flecha en el menú *Pen* para dibujar una flecha con *World > Draw arrow...* y una elipse con *World > Draw ellipse...* En estos últimos dos elementos hay que considerar que cuando el programa tiene un objeto como este, los valores de los ejes horizontales y verticales son los que corresponden al objeto que se ha pintado; o sea, los números de las coordenadas coinciden con los valores temporales y frecuenciales. Por esta razón, para hacer la flecha se obtuvieron los valores en la ventana de edición: la flecha parte desde el punto que señala los 0.39 segundos (horizontal) y 4000 Hz (vertical) hasta los 0.21 segundos y 1800 Hz. Esto se indica en el formulario en los campos From x, From y, To x y To y.

Estas indicaciones sirven prácticamente para trabajar gráficos de todos los análisis acústicos que se quiera presentar en un documento. La ventaja de trabajar en el módulo gráfico de PRAAT es que las marcas se sitúan exactamente en el punto que queremos indicar y el programa respeta los valores del objeto analizado. Además, los valores de los ejes se pueden

cambiar mediante el comando *Margins > axes...*, lo que es especialmente útil cuando uno construye un gráfico sin un objeto de origen.

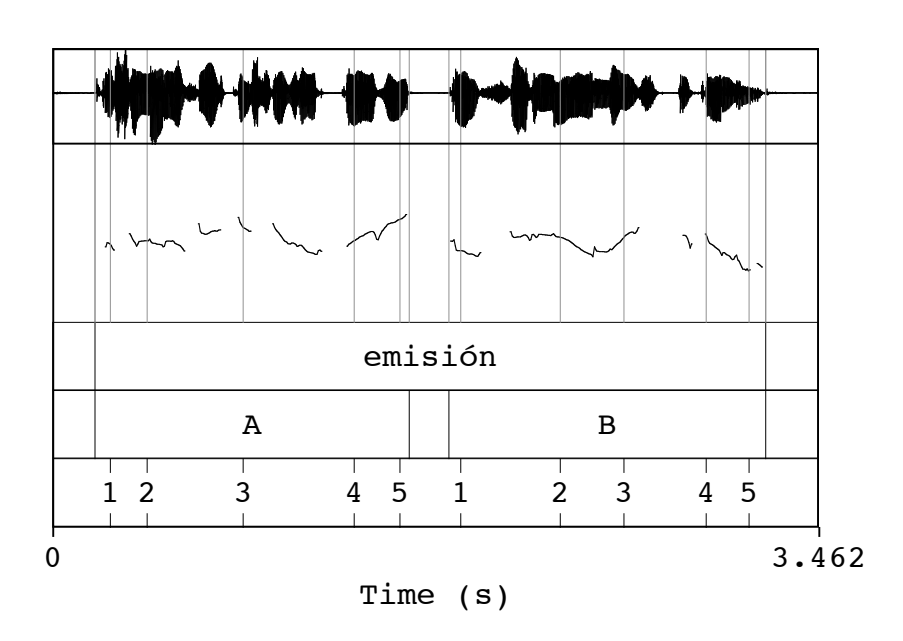

*Figura 9.7*. Gráfico hecho en PRAAT que incluye oscilograma, curva de frecuencia fundamental y *TextGrid*.

La figura 9.7 fue realizada de la siguiente manera: se seleccionó el área en PRAAT PICTURE para dibujar el oscilograma; seleccionado el objeto *Sound*, se dio la orden *Draw* sin *Garnish*; esta vez no se dibujó el marco interior. Luego se seleccionó el área para disponer la curva de frecuencia fundamental, se seleccionó el objeto *Pitch* y se dio la orden *Draw*, sin *Garnish* y tampoco se hizo el marco interior. Luego se seleccionó el área que incluye el oscilograma y la curva de tono más una zona para disponer tres estratos del *TextGrid*; se seleccionó el objeto *TextGrid* y se dio la orden *Draw* con *Garnish*. Para finalizar, se seleccionó solo el área del oscilograma y se hizo el marco interior. Una figura como esta es bastante útil para exponer cuestiones metodológicas o resultados; por cierto, el contenido de los estratos es algo que el investigador determina.

Veremos ahora una manera de hacer cartas de formantes mediante el módulo de gráficos de PRAAT. Esta no es la única forma, pero puede ser interesante para presentar resultados.

Una manera de hacer rápidamente una carta de formantes es a partir de un objeto del tipo *Formant*.

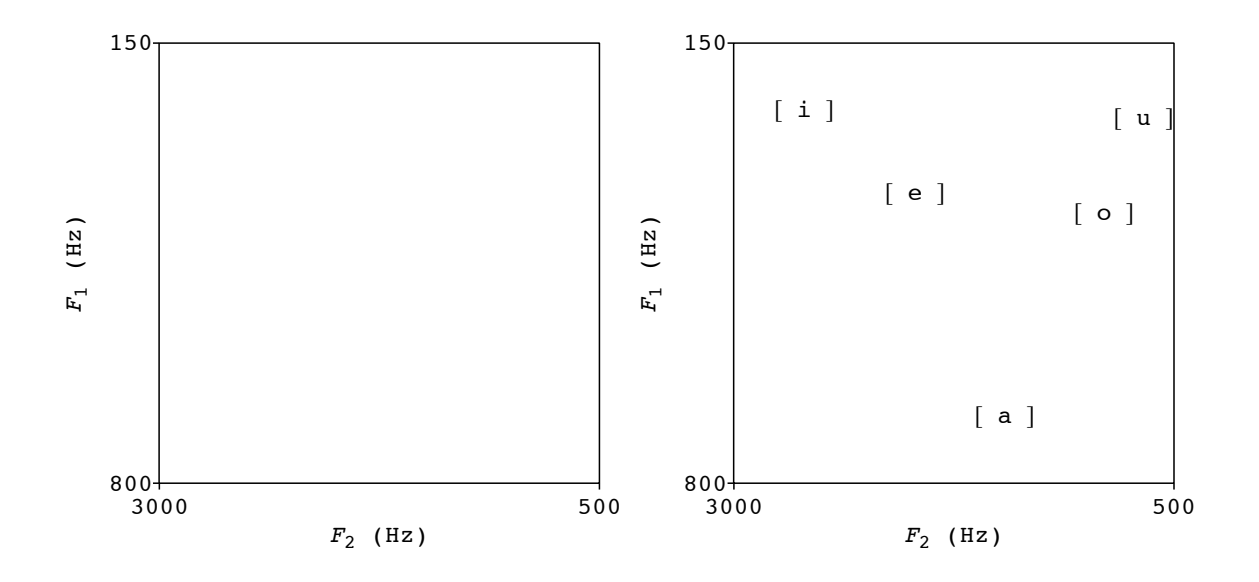

*Figura 9.8*. Carta de formantes (A) sin datos y (B) con valores vocálicos*.*

La figura 9.8 B fue realizada siguiendo los siguientes pasos. En primer lugar, se seleccionó un área interior de dibujo cuadrada. Luego se seleccionó en *Pen* el color blanco. Se creo en seguida un *FormantGrid* (*New > Tiers > FormantGrid...)* a partir de las opciones por defecto. De tal manera que apareció el objeto *FormantGrid* en el panel de objetos. Este objeto se seleccionó y fue convertido en un objeto *Formant* (en la práctica, cualquier objeto *Formant* habría servido para el presente propósito). Un objeto *Formant* se puede dibujar de varias maneras a partir de la opción *Draw*: como trazos en el eje temporal o bien se puede hacer una carta mediante la opción *Scatter plot...* prescindiendo del eje temporal y tomando como coordenadas los valores en Hz de dos formantes. En el formulario se establece por defecto el F1

en el eje vertical y el F2 en el horizontal y se proponen unas gradaciones en Hz más o menos típicas. Este formulario se observa en la figura 9.9.

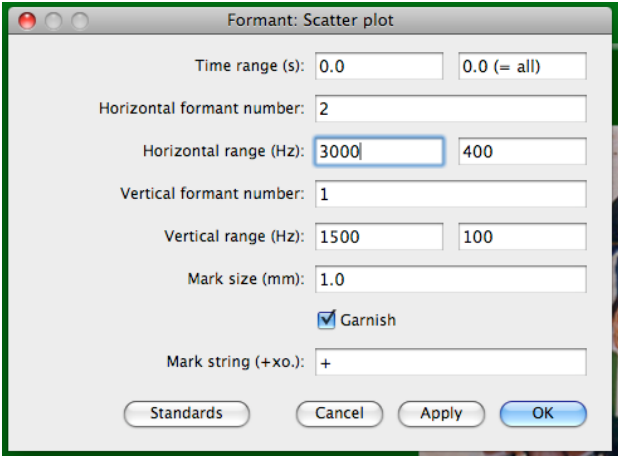

*Figura 9.9.* Formulario para hacer carta de formantes con los valores por defecto.

Para hacer la figura 9.8 B se cambiaron los rangos de ambos formantes en función de los que se quería presentar. Nótese que tanto en el eje horizontal como vertical los valores se exponen en orden decreciente (primero el valor alto y luego el valor bajo). En el caso presente, al estar seleccionado el color blanco, se dibuja el marco y los valores de los márgenes, pero las marcas dentro de la carta no se ven. Ahora aparecen en PRAAT PICTURE los márgenes de una carta de formantes vacía, tal como se aprecia en la figura 9.8 A. Luego se selecciona *Pen > Black* para restituir el color negro de las marcas y mediante el menú *World > Text* se procede a escribir cada una de las marcas en los puntos que corresponde. El formulario se completó considerando que la posición horizontal es equivalente al formante 2 y la posición vertical corresponde al formante 1 y, por lo tanto, hubo que completar esos campos con los valores formánticos correspondientes.